# **VEUILLEZ LIRE**

**VEILLEZ À NE PAS INSÉRER DE TROMBONES, D'AGRAFES OU TOUT AUTRE OBJET INAPPROPRIÉ DANS LE SCANNER CAR CEUX-CI POURRAIENT ENDOMMAGER LE SYSTÈME OPTIQUE.** 

**UTILISER TOUJOURS LA COMMANDE DE VITESSE DU SCANNER DU LOGICIEL POUR ÉVITER L'ARRÊT/DÉPART DE LA NUMÉRISATION S'IL SEMBLE QUE L'ORDINATEUR NE PEUT PAS MAINTENIR LE SCANNER. CECI OPTIMISE LA QUALITÉ D'IMAGE (p.16)**

**POUR LES DOCUMENTS PLUS ÉPAIS QUE LE MAILLAGE CIBLE, UTILISER LA COMMANDE ÉPAISSEUR MÉDIA (p.23)** 

**POUR RESPECTER L'ÉCONOMIE D'ÉNERGIE, LE MINUTEUR A ÉTÉ RÉGLÉ SUR 2 MINUTES (p.23)** 

**POUR OUVRIR ET FERMER LE SCANNER, UTILISER TOUJOURS LES CLIQUETS (p.7- 8). NE PAS FERMER LE SCANNER EN APPUYANT SUR LE CAPOT**

**LORS DU CHARGEMENT D'UN MÉDIA DANS LE SCANNER, S'ASSURER DE RESTER DANS LES LIMITES DES LIGNES FINES DE CHAQUE CÔTÉ DES ZONES RÉGULÉES. LE NON RESPECT DE CETTE CONSIGNE PEUT ENTRAINER LE BOURRAGE DU MÉDIUM ET UN DOMMAGE POTENTIEL DE L'ORIGINAL (p.13)**

## MANUEL D'INSTALLATION ET DE FONCTIONNEMENT

# SmartLF Ci 40

## Document technique **Scanners**

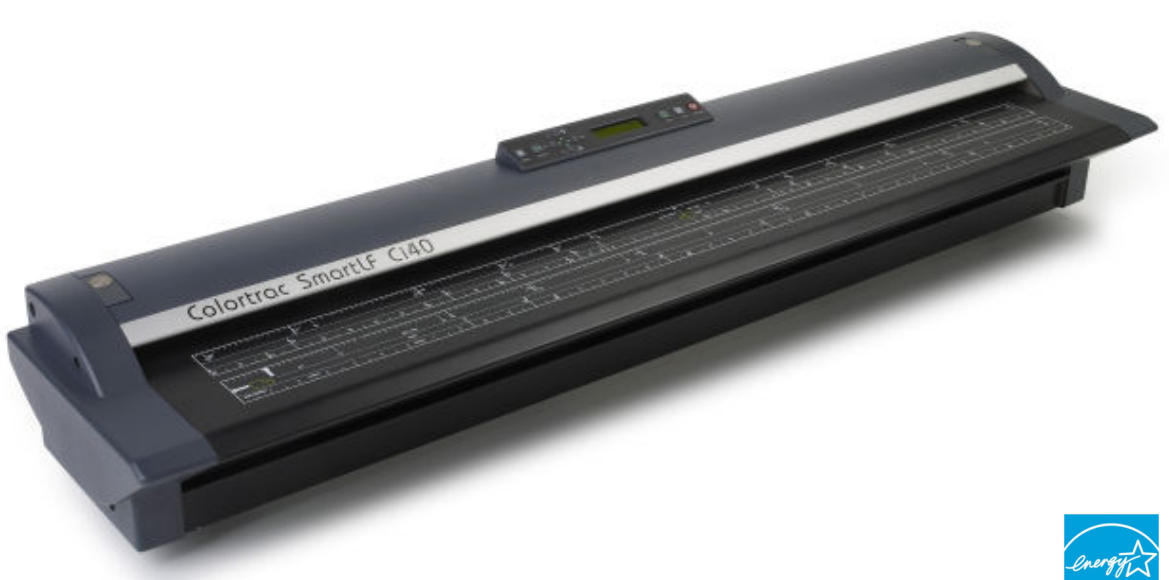

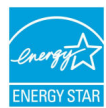

Version 2.52 Juin 2009

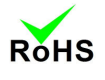

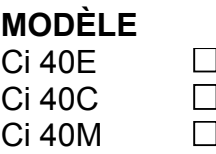

**S/N:** \_\_\_\_\_\_\_\_\_\_\_

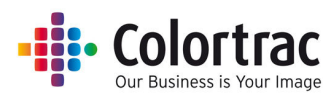

#### **CONSIGNES DE SÉCURITÉ**

**Pour éviter les incendies ou les électrocutions, ne pas exposer le scanner à la pluie ou à l'humidité.**

Ne pas couvrir le scanner avec du papier ou des dessins qui pourraient obstruer les orifices de ventilation de l'appareil pendant une durée prolongée pendant le fonctionnement de l'appareil car cela peut entraîner une surchauffe et constituer un danger d'incendie possible.

Ne pas modifier le scanner de plan en enlevant les pieds en caoutchouc car cela peut gêner la circulation de l'air autour de l'appareil et conduire à une surchauffe.

Eviter de s'appuyer sur le scanner lorsqu'il est fixé sur le support car l'appareil peut s'endommager ou devenir instable et cela peut provoquer des blessures physiques.

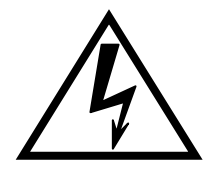

Ce symbole est destiné à alerter l'utilisateur de la présence de tensions dangereuses à l'intérieur du bloc d'alimentation générale qui peuvent être assez importantes pour constituer un risque d'électrocutions aux personnes. Ne pas essayer d'ouvrir le bloc d'alimentation générale.

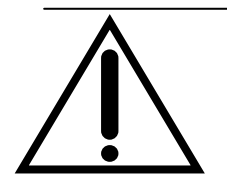

Ce symbole est destiné à alerter l'utilisateur de la présence d'instructions de maintenance et de fonctionnement importantes dans la documentation qui accompagne l'appareil.

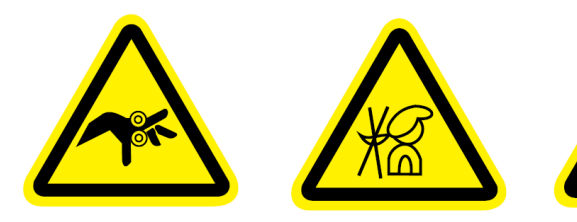

Ce symbole est destiné à alerter l'utilisateur de la présence d'instructions de maintenance et de fonctionnement importantes. L'utilisation de cet équipement constitue un piège potentiel pour les doigts et peut provoquer des blessures physiques.

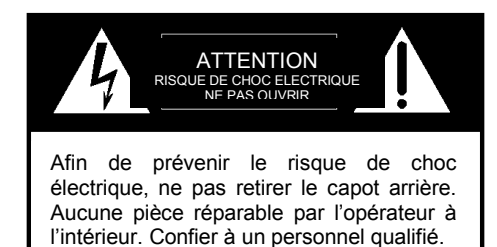

#### **ENVIRONNEMENT DE FONCTIONNEMENT**

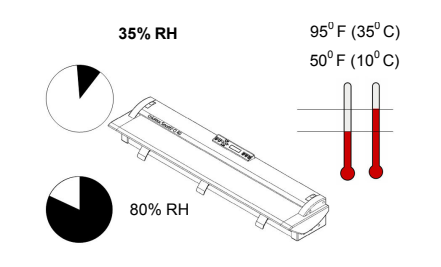

NE PAS exposer le scanner ou le bloc d'alimentation générale à des températures inférieures à 50ºF (10ºC) ou supérieures à 95ºF (35ºC) ou à une humidité relative inférieure à 35% ou supérieure à 80%

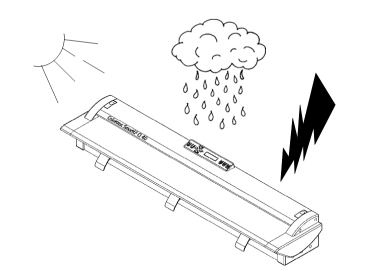

NE PAS exposer le scanner ou le bloc d'alimentation générale à la lumière directe du soleil, à la pluie ou à la foudre.

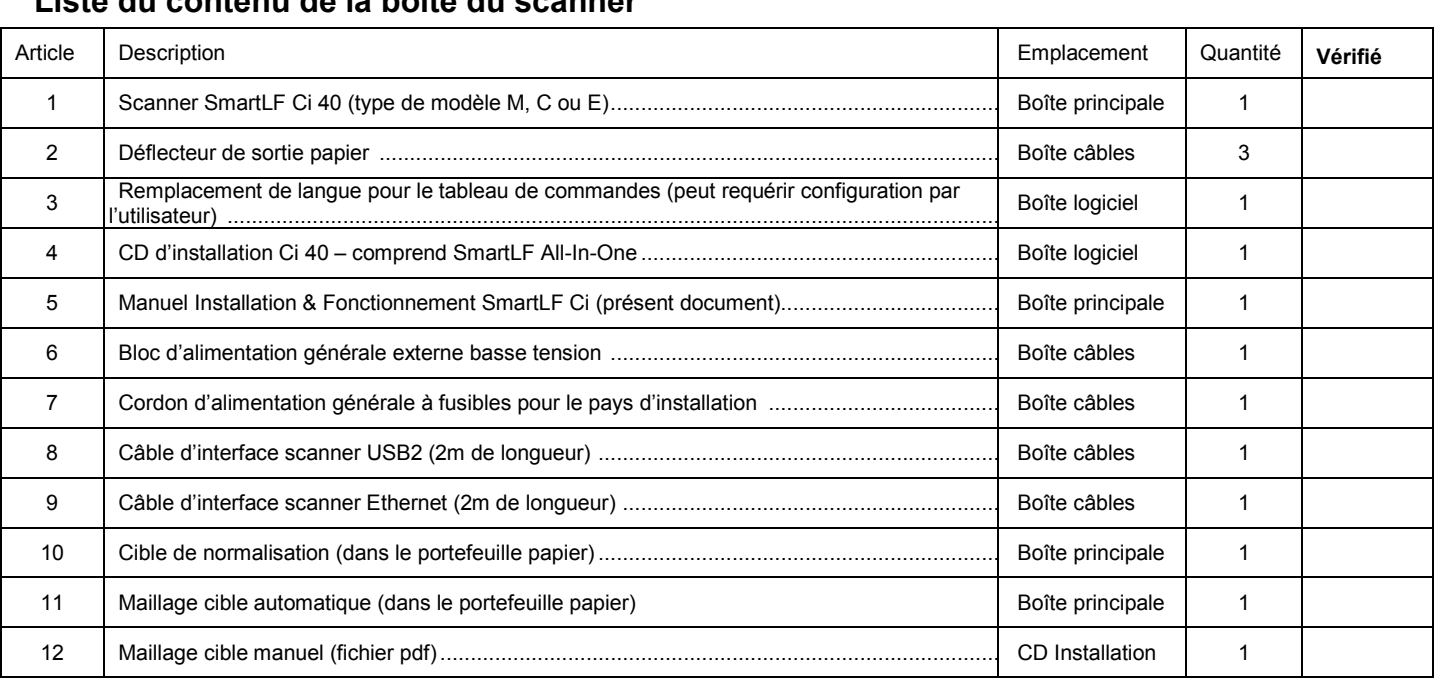

## **Liste du contenu de la boîte du scanner**

Vérifié par : (Colortrac Ltd) ............................................................................

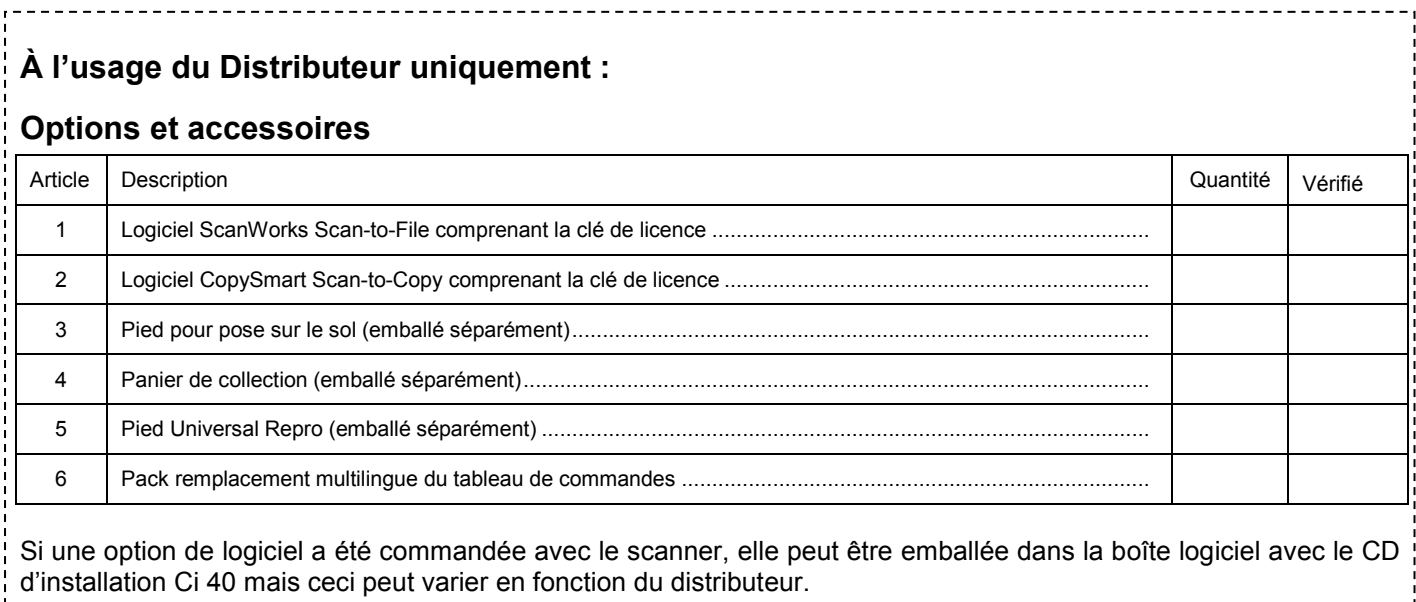

Le numéro de série de cet appareil sera requis pour **DEMANDER DU SUPPORT OU LA MAINTENANCE DE L'APPAREIL**

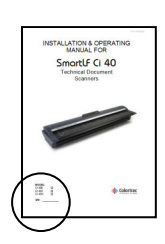

Veuillez l'inscrire sur la page de couverture de ce manuel pour vous y référer facilement.

i.

## Table des matières

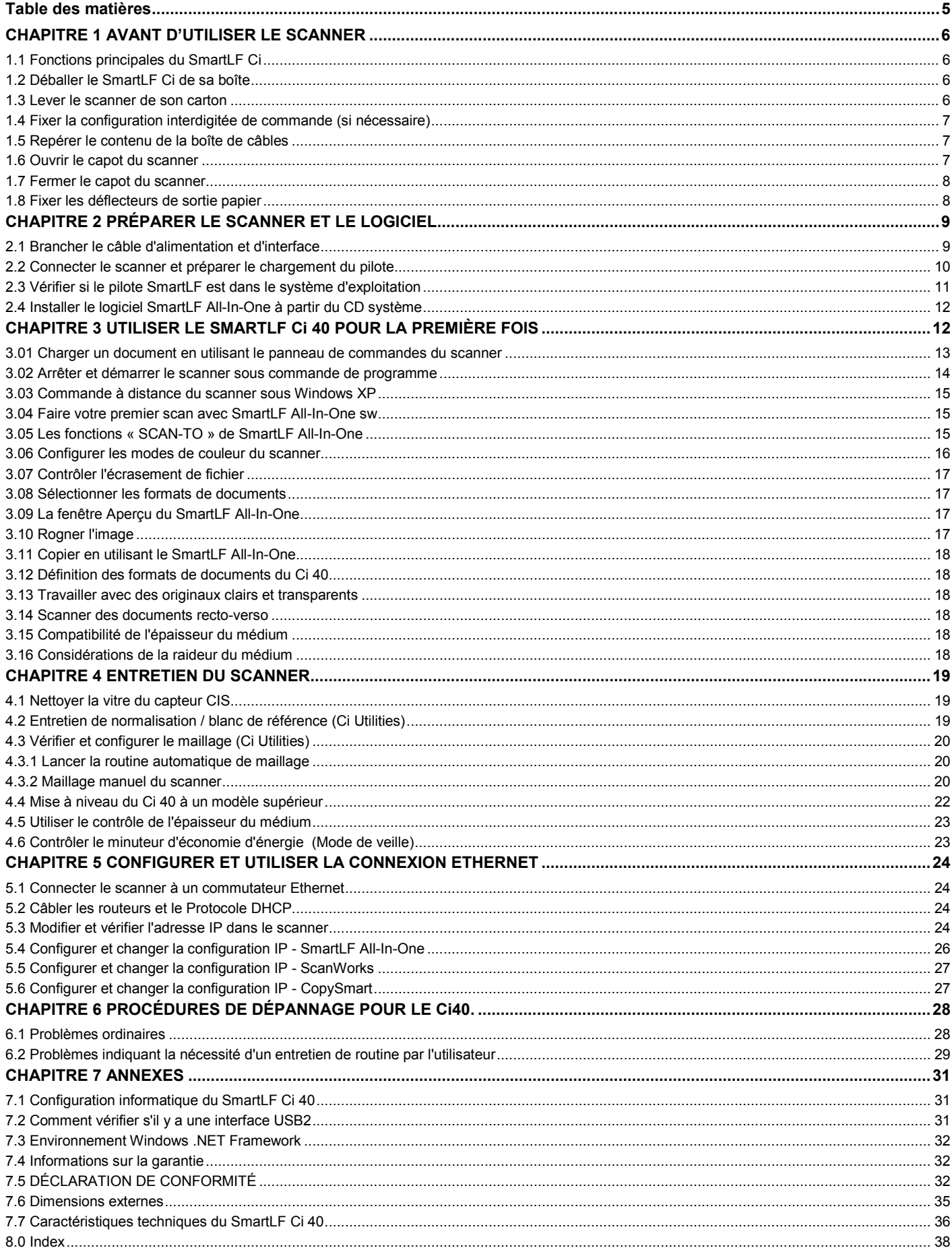

## **CHAPITRE 1 AVANT D'UTILISER LE SCANNER**

## **1.1 Fonctions principales du SmartLF Ci**

- Scanner de documents papier grands formats en sortie frontale, face vers le haut et chargement frontal
- Moteur scanner (40") 1016mm en format résolution optique 600 dpi haute vitesse
- Balayage N&B et RGB immédiat, sans préchauffe, instantané
- Rouleau de commande unique pleine largeur pour une opération silencieuse et haute précision
- Mise à niveau des couleurs avec un système de programmes à distance
- Mode Economie d'énergie. Le scanner entre en mode veille lorsqu'il n'est pas utilisé (facultatif)
- Conception de la coquille du capot avec auto-ajustement dynamique pour les médias à faible rigidité
- Éclairage à double (2D) iodes électroluminescentes (DEL) Technologie de capteurs à l'image contact
- Interface de communication Ethernet avec Bus de série universelle (USB) et Gigaoctet (Go)
- Alimentation générale externe remplaçable
- Choix multilingue sur le tableau des commandes (11 langues)
- Léger et portable pour une utilisation sur le bureau ou sur le sol avec un pied (facultatif)
- Verre résistant aux rayures et propriétés chimiques dures
- Faible maintenance, faible impact sur l'environnement, longue durée de vie
- Logiciel fichier standard, copie et courriel inclus avec le scanner
- Logiciel facultatif hautes spécifications pour numérisation vers fichier et copie vers imprimante
- Conforme aux restrictions en matière de substances dangereuses (RoHS) avec composants recyclables
- Ordinateur, panier de collecte et accessoires Universal Repro disponibles

## **1.2 Déballer le SmartLF Ci de sa boîte**

Le SmartLF Ci 40 est emballé dans un film de polyéthylène et placé dans un carton de 33 kilos. Il est conseillé de préparer une surface de bureau ou toutes surfaces similaires pouvant supporter le poids du scanner, c'est-à-dire 22 kilos. Vous aurez besoin d'une aide pour extraire le scanner de son emballage en toute sécurité.

## **1.3 Lever le scanner de son carton**

Assurez-vous que le carton du scanner est posé sur le sol dans le bon sens (regardez le nom sur le côté).

Avec une autre personne, retirez le couvercle du carton est déballez le haut du scanner en repliant le film polyéthylène. Retirez les intercalaires en mousse qui protège le scanner.

Demandez à une personne de soutenir une extrémité du scanner pendant que vous enlevez l'emballage à son extrémité de la boîte. Procédez à la même opération de votre côté de la boîte. Vous et l'autre personne devriez maintenant pouvoir lever le scanner du carton et le poser sur le sol ou sur le bureau. AVERTISSEMENT: NE PAS ESSAYER D'ENLEVER LE SCANNER TANT QU'IL EST ENCORE EMBALLÉ DANS LE PLASTIQUE CAR CELA POURRAIT LE RENDRE ENCORE PLUS DIFFICILE À MANIPULER, VOUS POURRIEZ LE FAIRE TOMBER !

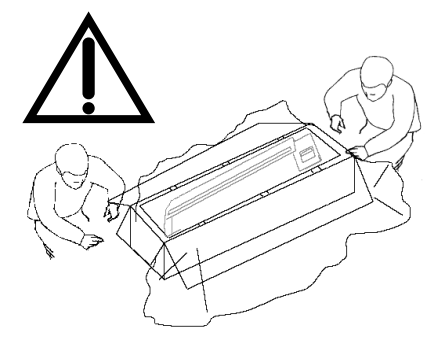

Respectez la technique de levage correct (genoux pliés et dos droit). Le choix de l'emplacement du SmartLF Ci 40 doit permettre une libre circulation de l'air autour du dispositif conformément à la pratique d'équipement de bureau normal.

Attention à ne pas obstruer les passages avec le module d'alimentation générale. L'alimentation électrique doit être prise à partir d'une sortie commutée et être facilement accessible pour l'opérateur du scanner.

L'ordinateur utilisé avec SmartLF Ci doit être placé de façon à ne pas déformer le câble d'interfaces ou présenter un danger de trébuchement sur le câble pour l'opérateur ou les autres personnes.

Ne pas laisser les composants du scanner, plateau de support document, câbles et logiciels, dans les emballages mis au rebut.

## **1.4 Fixer la configuration interdigitée de commande (si nécessaire)**

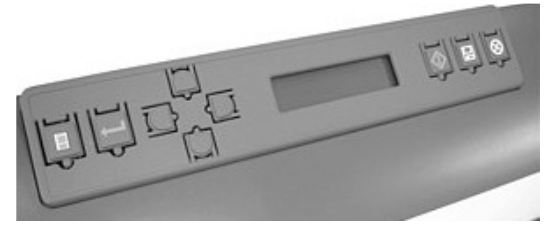

Le scanner est livré normalement avec une configuration interdigitée de commande dans la langue du pays d'installation prévu.

Si un pack de configuration interdigitée de commande a été fourni, veuillez sélectionner la configuration qui convient à votre pays. Veuillez suivre les étapes numérotées afin de fixer la configuration<br>interdigitée de commande sur le interdigitée de commande scanner.

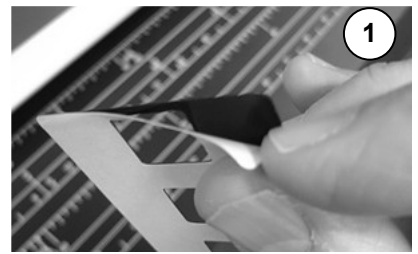

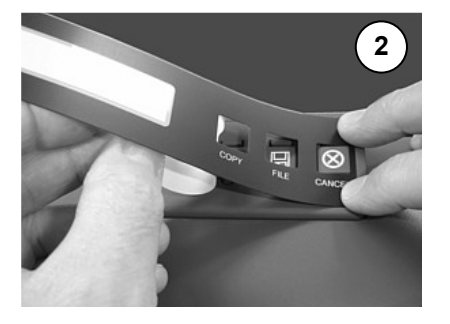

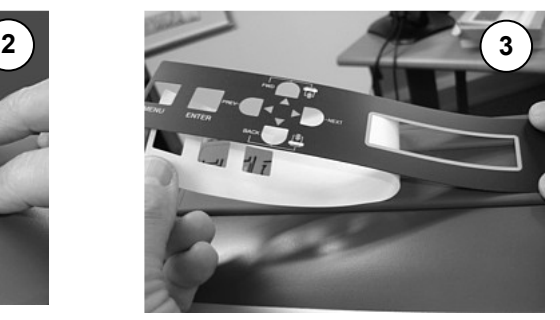

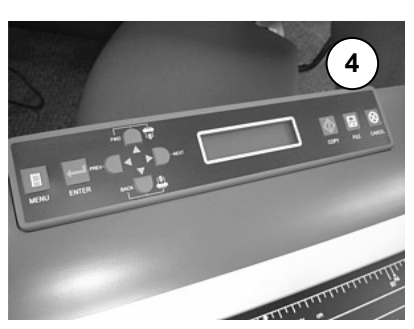

## **1.5 Repérer le contenu de la boîte de câbles**

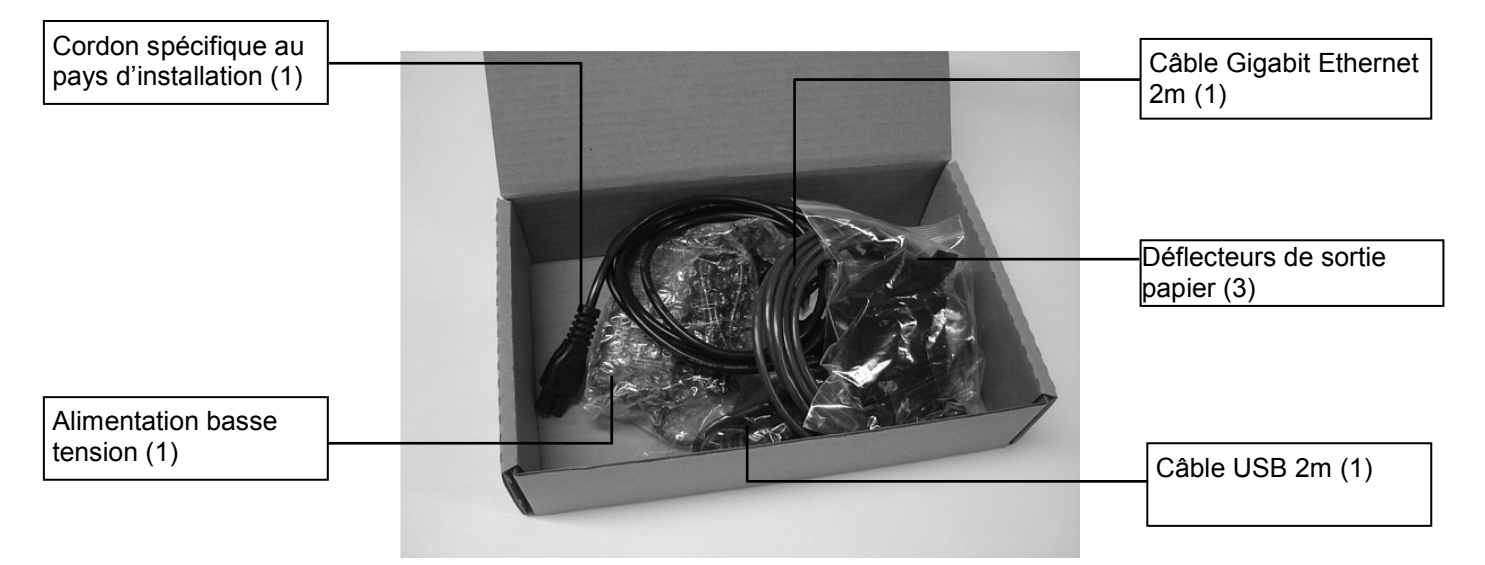

#### **IMPORTANT – NE PAS CONNECTER LE SCANNER À L'ALIMENTATION GÉNÉRALE OU À L'ORDINATEUR SAUF INSTRUCTIONS CONTRAIRES**

## **1.6 Ouvrir le capot du scanner**

Le SmartLF Ci est pourvu d'un capot constitué d'une pièce unique qui s'ouvre vers l'arrière du scanner. L'ouverture du capot fournit un accès aux optiques et au tambour unique ou rouleau du scanner permettant leur inspection ou leur nettoyage au besoin.

- Appuyez sur les deux boutons circulaires de chaque côté du capot du scanner. Maintenant, avec les deux mains, soulevez le capot et découvrez le rouleau solide et les 5 capteurs optiques. Le capot tient seul en position d'ouverture complète.
- Lors de l'installation, n'oubliez pas de retirer les morceaux de mousse et de conserver l'emballage qui servira à transporter le scanner ultérieurement.

## **1.7 Fermer le capot du scanner**

- Avec les deux mains, attrapez chaque côté du capot et tirez-le vers vous pour qu'il se referme doucement sous son propre poids.
- Sécurisez le capot en appuyant sur la partie soulevée du cliquet. Ceci permet d'engager le capot correctement et d'assurer une bonne opération du scanner.

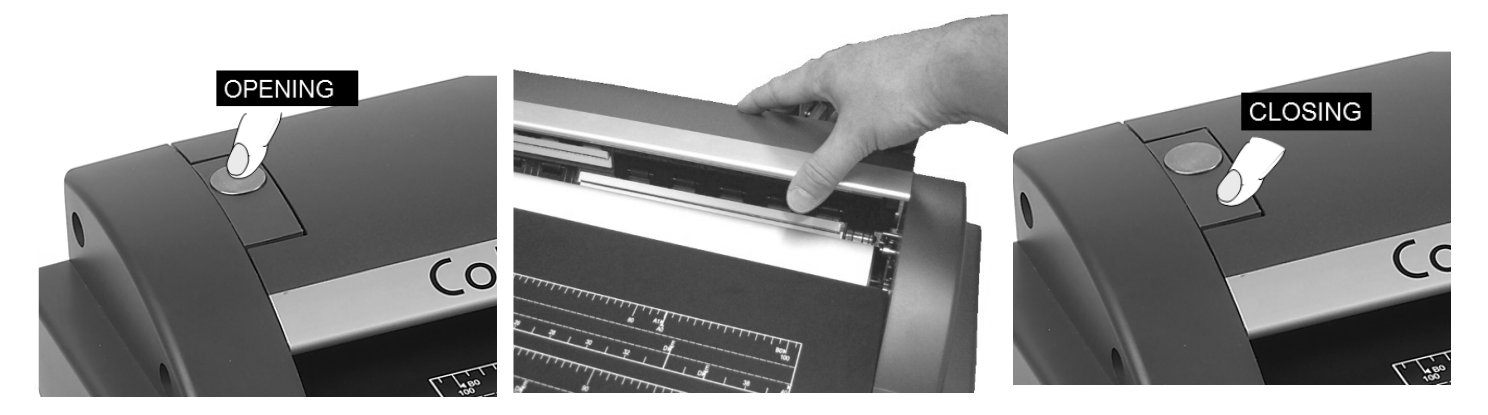

## **AVERTISSEMENT – Éviter toute autre pression sur le capot si les cliquets sont engagés**

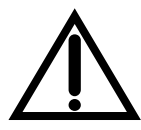

S'assurer que rien n'est laissé sous le capot du scanner AVANT de le refermer ou les parties optiques du scanner pourront subir des dégâts permanents.

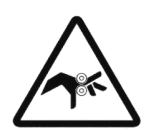

S'assurer qu'aucun doigt ou vêtement ne se trouve à l'intérieur du scanner lors de la fermeture du capot.

## **1.8 Fixer les déflecteurs de sortie papier**

Prenez chacun des trois déflecteurs de sortie papier et fixez-les sur les supports audessous du scanner. Assurez-vous qu'ils s'enclenchent parfaitement en position.

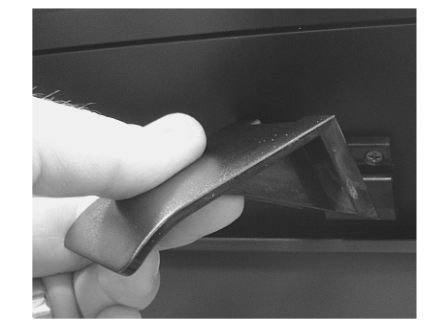

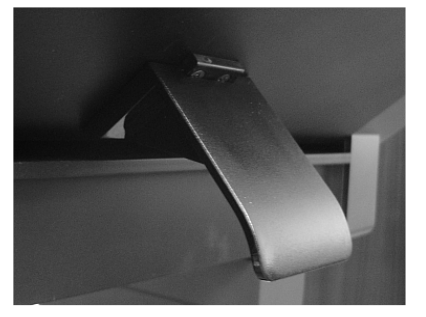

## **CHAPITRE 2 PRÉPARER LE SCANNER ET LE LOGICIEL**

## **2.1 Brancher le câble d'alimentation et d'interface**

- Commencez par localiser le bloc d'alimentation générale externe qui se compose de deux parties : un câble et un transformateur. Le câble principal doit être pourvu à son extrémité d'un connecteur principal adapté à votre pays. Si le câble n'est pas correct, contactez votre fournisseur. Branchez l'extrémité du câble principal dans le bloc, puis insérez la petite fiche ronde dans la prise d'entrée correspondante à l'arrière du scanner Ci 40.
- CETTE INSTALLATION EST VALABLE POUR UNE CONNEXION DE DONNÉES USB2
- FAIRE ATTENTION DE BRANCHER LE CABLE D'ALIMENTATION SUR LA PRISE D'ALIMENTATION À L'ARRIÈRE DU SCANNER
- L'ordre des prises de connexion situées à l'arrière du scanner de haut en bas est le suivant :
	- 1. INTERRUPTEUR ON/OFF
	- 2. PRISE D'ALIMENTATION GÉNÉRALE
	- 3. PRISE DE CONNEXION USB2
	- 4. PRISE DE CONNEXION ETHERNET
- À présent, localisez le câble d'interface USB2 fourni (le dessin exact peut être différent de l'illustration). Branchez la petite extrémité sur le scanner. Ne branchez pas encore la grande extrémité du câble USB2 sur l'ordinateur.
- NOTE n°1: NE PAS REMPLACER CE CABLE PAR UN CABLE PLUS LONG OU LA PERFORMANCE DU SCANNER EN SERA AFFECTEE
- NOTE n°2: INSTALLER TOUJOURS EN PREMIER LE SCANNER AVEC L'INTERFACE USB2. SI VOUS VOULEZ UTILISER LA CONNEXION ETHERNET, LES ETAPES DE CONFIGURATION NECESSAIRE SONT DECRITES PLUS LOIN DANS CE MANUEL.
- Maintenant, allumez le scanner à l'aide de l'interrupteur à bascule à l'arrière du scanner. L'écran à cristaux liquides (LCD) doit maintenant s'allumer et afficher le mot « Initialisation ». Après environ 30 secondes, l'écran affiche le nom du scanner (Ci 40) et le niveau du micro logiciel. Si un document est chargé, l'écran affiche le mot « READY » (PRÊT).

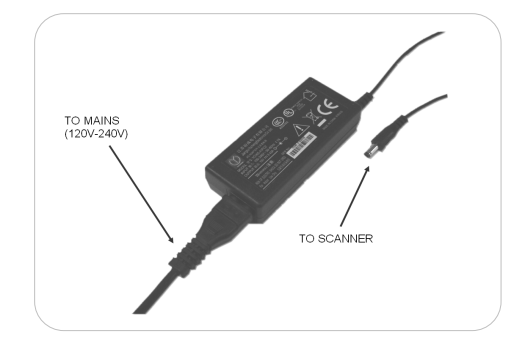

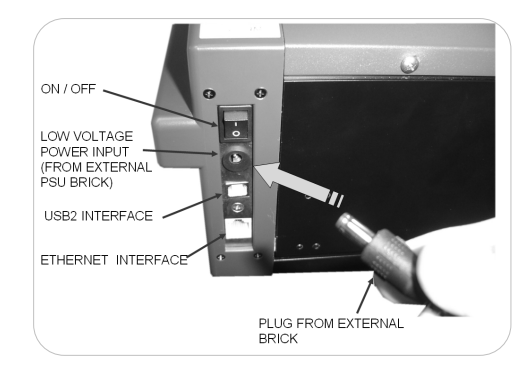

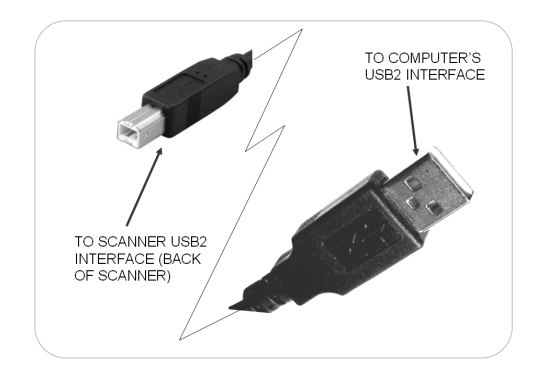

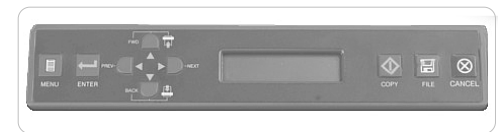

Lancez Windows Vista ou XP Professional / XP Home sur l'ordinateur qui sera utilisé avec SmartLF Ci 40. Attendez que Windows finisse le chargement avant de passer à la section suivante.

Consultez la section 7.3 pour plus d'informations sur la configuration minimum du PC.

#### **L'environnement Windows .NET Framework**

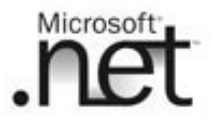

L'application logicielle Colortrac SmartLF All-in-One a été créée en utilisant Microsoft .NET. Ce qui signifie que l'ordinateur qui est équipé de Microsoft Windows XP Home ou XP Professional doit être mis à niveau au besoin en installant au moins la Version 2.0 de.NET. Microsoft Vista est déjà préchargé avec .NET 3.0.

SmartLF Ci 40 est conçu pour une utilisation avec Windows XP (Home ou Professional) équipé de la dernière mise à niveau du Service Pack (SP) ou Microsoft Vista. Pour XP, Colortrac recommande que .NET Framework soit également installé pour utiliser les options de logiciel ScanWorks et CopySmart. Le logiciel SmartLF All-In-One est simple d'utilisation et peut s'exécuter sur n'importe quel ordinateur connecté au scanner SmartLF Ci sans clé de licence.

Consultez la section 7.3 pour plus d'informations sur .NET Framework.

## **2.2 Connecter le scanner et préparer le chargement du pilote**

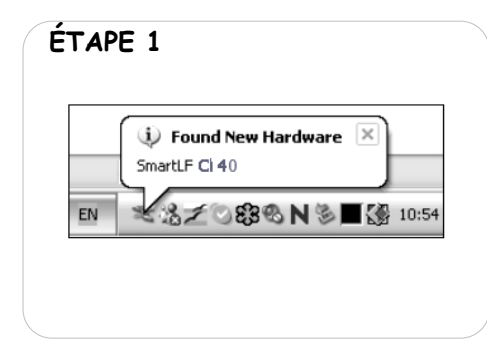

**BRANCHEZ L'EXTREMITE RESTANTE (SECTION PLATE) DU CABLE USB2 SUR L'INTERFACE USB2 DE L'ORDINATEUR, L'INSTALLATION DU PILOTE DEMARRE AUTOMATIQUEMENT**.

NOTE: À ce point, Windows détecte le nouveau matériel et affiche le message suivant (en fonction de la langue S/E) dans la zone de notification (en général la partie droite inférieure de l'écran).

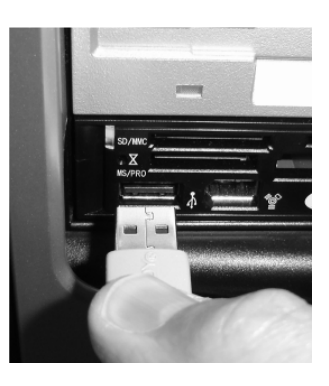

À CE POINT, WINDOWS DOIT DÉTECTER SMARTLF CI 40 ET DÉMARRER AUTOMATIQUEMENT L'ASSISTANT MATÉRIEL WINDOWS. PRÉPARER LE CD D'INSTALLATION DU LOGICIEL COLORTRAC SMARTLF Ci.

#### **Windows ne demandera pas le pilote – Insérez le CD maintenant !**

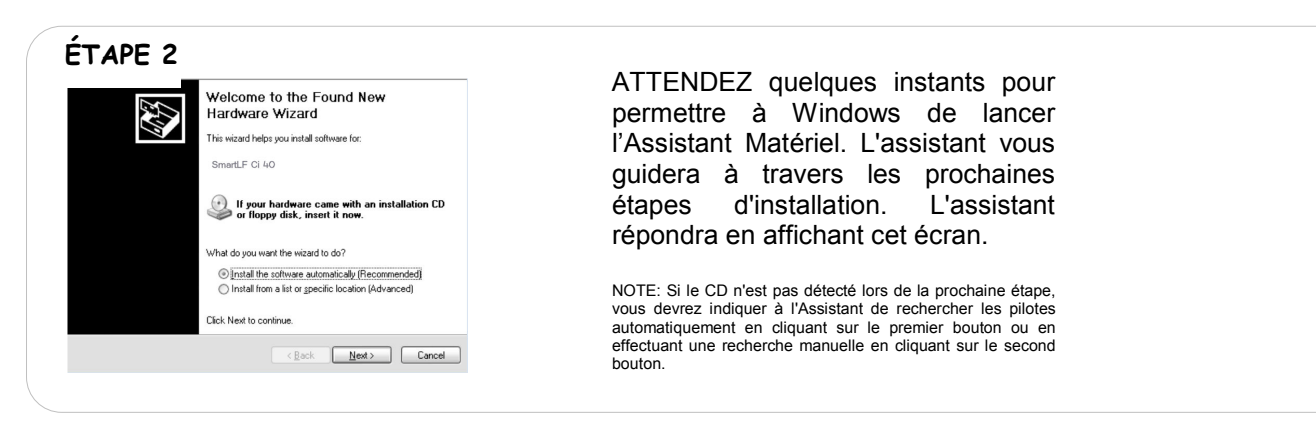

#### (Windows localise et transfère le pilote depuis le CD)

**ÉTAPE 3**  Found New Hardware Wizard oint, insérez le CD SmartLF Ci 40 contenant le Please wait while the wizard searches B Après une ou deux secondes, Windows détecte et remplace l'écran de Bienvenue de l'assistant SmartLF Ci 40 <sup>E</sup> 2) par l'écran « wizard searching » (recherche stant) indiqué ci-contre.  $\mathbb{Q}$ CD DU SMARTLF Ci 40 LANCE LE MENU DU APPUYEZ SUR QUITTER ET LAISSER L'ASSISTANT MATÉRIEL POURSUIVRE  $\begin{tabular}{|c|c|c|c|} \hline & & & & & & & & & & & \\ \hline & & & & & & & & & & & \\ \hline \end{tabular}$ **LALLATION DU PILOTE** 

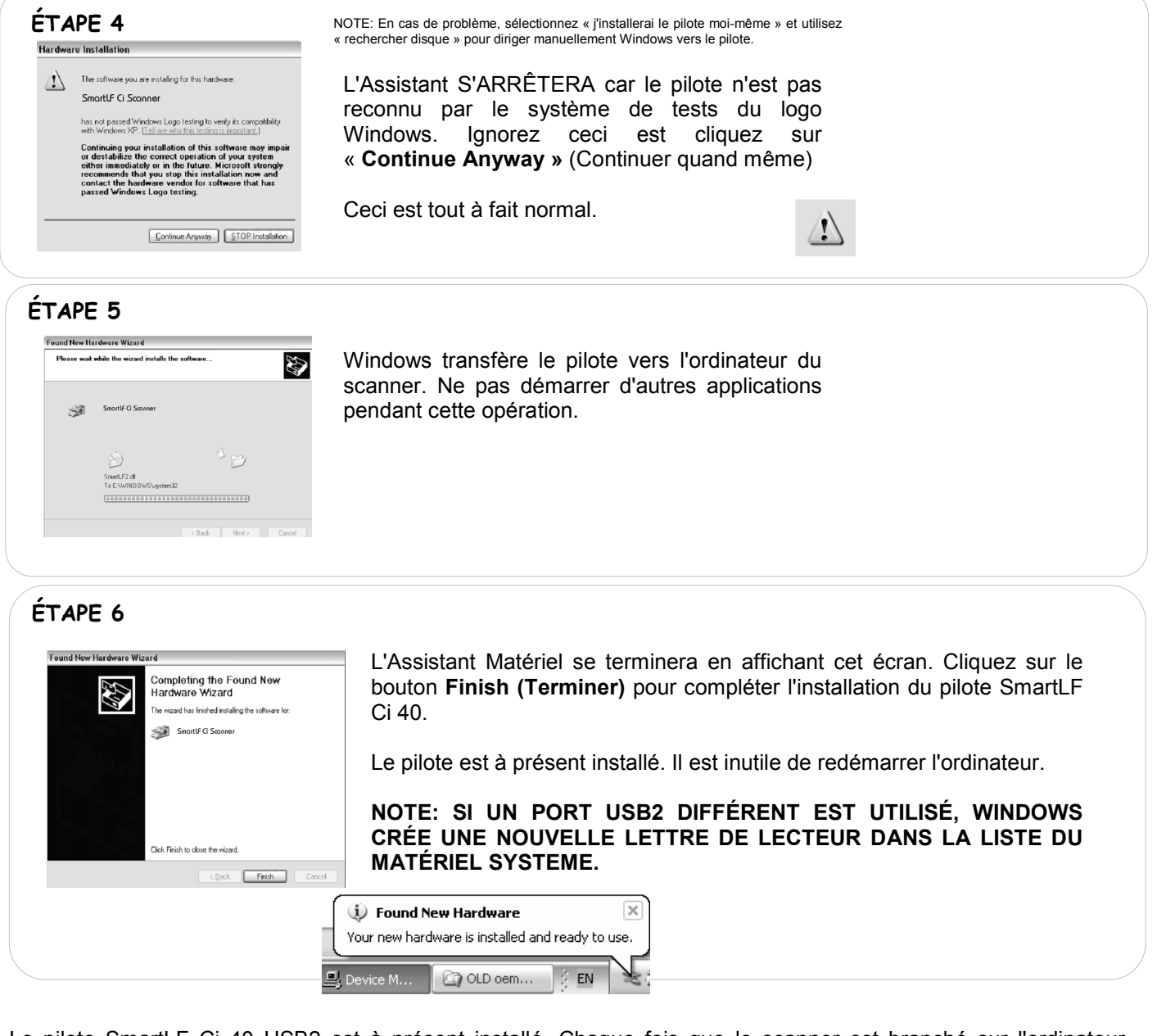

Le pilote SmartLF Ci 40 USB2 est à présent installé. Chaque fois que le scanner est branché sur l'ordinateur, Windows identifiera le périphérique USB comme SmartLF Ci 40 et chargera automatiquement ce pilote. Le scanner peut être branché et débranché librement comme tout autre périphérique USB classique sans avoir besoin de redémarrer l'ordinateur.

## **2.3 Vérifier si le pilote SmartLF est dans le système d'exploitation**

Device Manag -<br>Smartlf Ci Scanner #3 Properties  $?X$ File Action View Help  $\rightarrow$  0 6 4 2 3 General Driver Details SmartLF Ci Scanner#3  $\frac{1}{2}$  DKT-PC  $\overline{a}$ s Dick I-PC<br>|- Jul Computer<br>| ISBN Dick driver Driver File Details  $|?|X$ 中一の Disk drives<br>中一号 Display adapters<br>中一号 Ploppy disk controller<br>中一号 Floppy disk drives Driver Provic Driver Date: Sonner Dirver Deterior Dirver Hest<br>Digital Signe Dirver Hest<br>Digital Signe Dirver NNDOWS \system32\divers\unbscan.system32\dirvers\unbscan.system32\divers\unbscan.system32\dirvers\unbscan.system32\SmartLF2.dll - 또 Floppy disk drives<br>- 그 IDE ATA/ATAPI controllers<br>- @ IEEE 1394 Bus host contro the State Transfer and the State Transfer and the State Transfer and the State Transfer and the State Transfer and the State Transfer and the State Transfer and the State Transfer and the State Transfer and the State Tran Driver Details... Update Driver... - Mormons<br>- 田野 Network adapters<br>- ダ Ports (COM & LPT) Roll Back Driver Provider Colortrac Ltd ा दूस: । २००७ऽ०० ऽ<br>|-≪ु SCSI and RAID controllers<br>|- ©,, Sound, video and game co  $0.0.0.2$ File version: Elease Storage volume<br>Elease Storage volume<br>Elease System devices Uninstall Copyright: <sup>©</sup> Colortrac Ltd Digital Signer: Not digitally signed  $\overline{\phantom{a}}$  ok

Le système Windows permet à l'opérateur de vérifier l'installation correcte du pilote. Si le pilote venait à être accidentellement supprimé ou nécessitait une mise à jour, ou dans le cas peu probable qu'un utilisateur rencontre des problèmes avec le SmartLF Ci, cette vérification peut être utile.

Dans le panneau de configuration Windows, cliquez sur l'icône Propriétés Système. Cliquez ensuite sur l'onglet Matériel et recherchez l'entrée Systèmes imagerie.

En cliquant sur le bouton droit de la souris, l'entrée SmartLF Scanner ouvrira une fenêtre Propriétés du périphérique indiquant le statut du scanner. Le statut doit être « This device is working properly » (ce périphérique fonctionne correctement).

**NOTE: Lorsque SmartLF n'est pas connecté ou allumé, «** *SmartLF Ci 40 Scanner »* **ne sera PAS lisible en tant que Systèmes imagerie sur la liste de Matériel du système Windows.**

## **2.4 Installer le logiciel SmartLF All-In-One à partir du CD système**

Insérez le CD d'installation de logiciels. Il doit s'exécuter automatiquement. Si le CD ne démarre pas, allez sur le lecteur CD en utilisant l'Explorateur et double-cliquez sur le fichier de lancement pour démarrer l'installation manuellement.

- 1. Le SmartLF CD guide l'utilisateur à travers les étapes de connexion du scanner, l'installation du logiciel et des utilitaires. Il répertorie les manuels disponibles et fournit des renseignements sur les partenaires logiciels tiers de Colortrac (CLASP). Pour installer le logiciel, cliquez sur le bouton  $\alpha$  Installing the Software » (Installer le logiciel)
- 2. Sur l'écran d'installation du logiciel, procédez à ETAPE 1 pour installer l'environnement .NET si votre ordinateur le demande.
- 3. Cliquez sur ÉTAPE 2 pour installer l'application SmartLF.

Une fois l'installation terminée, vous pourrez localiser le programme SmartLF dans le Fichier Programmes > Colortrac > SmartLF.

Vous avez maintenant installé l'application SmartLF All-In-One.

Allez dans Programmes avec le bouton Démarrer de Windows et naviguez vers l'entrée SmartLF et lancez. Après un petit temps d'attente, l'écran SmartLF s'affiche. Notez que si le scanner n'est pas alimenté ou si le câble USB2 n'est pas connecté, l'interface logicielle apparaîtra sur un écran gris et comme indiquée ci-dessous.

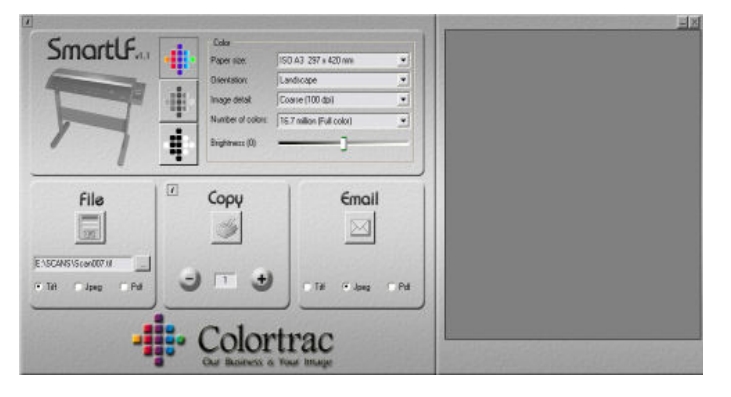

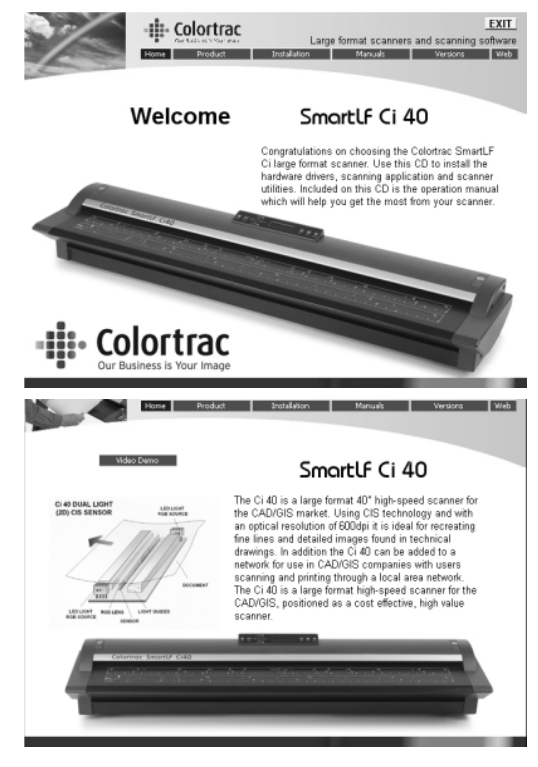

Le programme Ci Utilities est essentiel pour pouvoir réaliser toutes les opérations de maintenance de routine du scanner et est compris dans le CD système. Suivez les invites de l'écran pour installer l'application Ci Utilities dans le dossier de programme Colortrac.

Ci Utilities s'exécute depuis le menu Démarrer.

·峰 SmartLF 1.4.0.0 ¶ SmartLF Ci Utilities

## **CHAPITRE 3 UTILISER LE SMARTLF Ci 40 POUR LA PREMIÈRE FOIS**

Les documents sont chargés en justifié CÔTÉ GAUCHE ou en justifié CENTRE et face vers le haut dans le scanner. Rechercher le symbole papier jaune.

Colortrac SmartLF Ci 40 ne se limite pas à la numérisation de formats papier reconnus, par exemple le format A1, A2 et E. La largeur de numérisation maximale pour SmartLF est 1016mm (40") mais la longueur maximale se limite uniquement par le logiciel de numérisation joint. Dès que le statut PRET s'affiche (après 35 secondes), les documents peuvent être chargés dans le scanner.

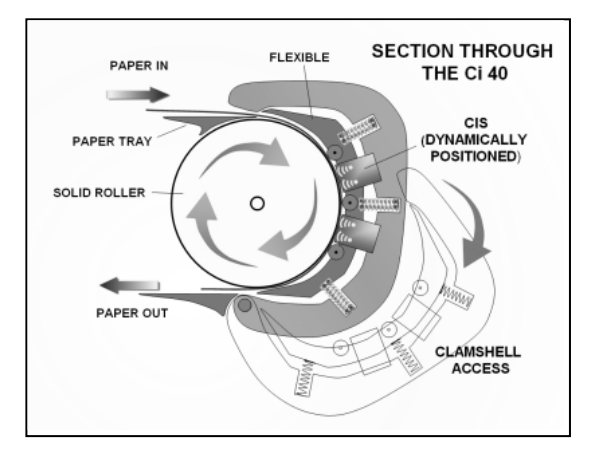

GAUCHE: **Documents** chargés dans le scanner face vers le haut et sortie vers l'avant du scanner (section en coupe).

DROITE: Document chargé face vers le haut justifié à gauche dans le Ci 40.

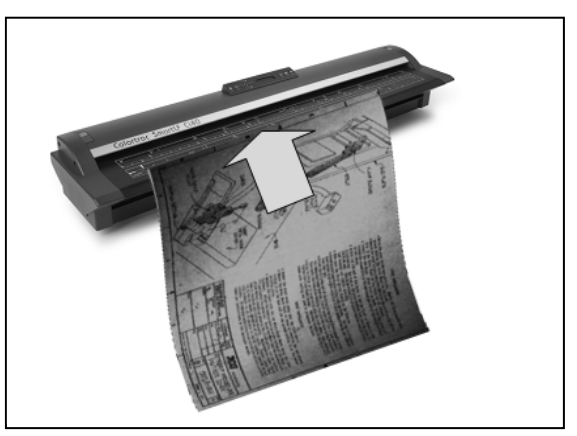

## **3.01 Charger un document en utilisant le panneau de commandes du scanner**

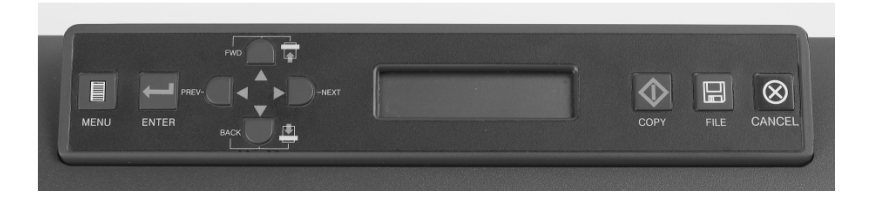

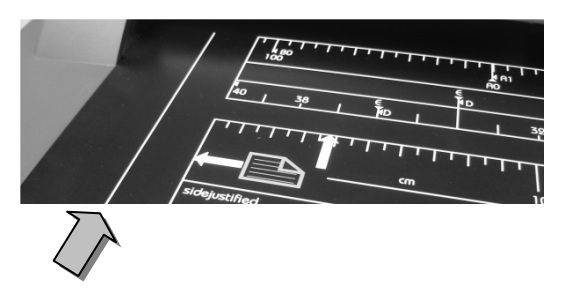

#### CHARGER UN DOCUMENT

Avec les deux mains, introduisez le document sur le scanner en plaçant le côté le plus long, (si possible), dans l'ouverture du scanner. **VEILLEZ À CHARGER LE DOCUMENT ENTRE LES LIGNES SIMPLES POUR ÉVITER D'ENDOMMAGER LE DOCUMENT**. Le document s'introduit immédiatement dans le scanner jusqu'au niveau de résistance à l'intérieur du scanner. Le document doit trouver son « point de chargement » AVANT que la séquence de chargement automatique ne prenne le relais et commence à traiter le document. Au moment du traitement du document, l'affichage du capot change pour faire apparaître le mot « LOAD » indiquant que SmartLF Ci 40 a terminé le processus de chargement du document. Après environ une seconde, le scanner aura traité (repositionné le document) pour qu'il soit prêt pour la phase de numérisation. Parce que le scanner est prêt à numériser, l'affichage change pour faire apparaître le mot « Ready ». Ne pas essayer de lancer une numérisation depuis le logiciel tant que le mot « READY » n'est pas affiché.

#### COMMANDE À DISTANCE

Les fonctions Fichier / Numériser et Copie de l'application logicielle SmartLF All-In-One peuvent être utilisées en tandem avec les boutons du panneau de commande placé sur le capot du scanner. La commande à distance des fonctions du scanner n'est possible que pendant l'exécution du logiciel SmartLF-All-In-One. L'écran du tableau affichera le mot « Scanning » pendant le mouvement du document à travers le scanner.

#### RETRAIT D'UN DOCUMENT CHARGE/CORRECTION D'UN DOCUMENT OBLIQUE

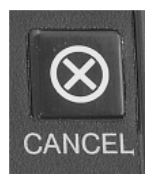

En appuyant sur le bouton rouge CANCEL sur le tableau du Ci 40 pendant le chargement du document pendant l'intervalle d'une seconde après la fin du chargement, vous pouvez REMBOBINER le document. Le document se rembobine tant que le bouton reste enfoncé. Ceci est utile lorsqu'un document biaise légèrement, se chargeant maladroitement ou doit être pivoté afin de présenter le bord le plus long au scanner.

#### AVANCEMENT (PROGRESSION) DU DOCUMENT

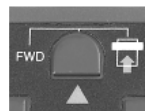

Une fois le document chargé, appuyez sur ce bouton pour *faire* avancer le document. SmartLF Ci 40 fait progresser le document tant que le bouton reste enfoncé.

#### ÉJECTION DU DOCUMENT

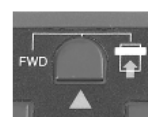

S'il a été demandé au scanner de numériser partiellement un document, celui-ci peut sortir dans la même direction vers l'avant du scanner en utilisant le bouton FWD ou le bouton de la flèche ascendante sur le clavier du capot du scanner.

Ce bouton peut également être utilisé pour ÉJECTER le document du scanner lorsque le logiciel a reçu l'instruction de conserver le document dans le scanner une fois la numérisation terminée.

#### REMBOBINAGE DU DOCUMENT

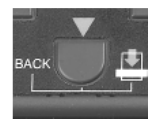

S'il a été demandé au scanner de numériser partiellement un document, celui-ci est peut-être rembobiné sur le plateau en utilisant le bouton BACK ou le bouton de la flèche descendante sur le clavier du capot du scanner.

## **3.02 Arrêter et démarrer le scanner sous commande de programme**

Pour le contrôle à distance du Ci 40, vérifiez que le pilote Windows est correctement configuré – Section 3.03

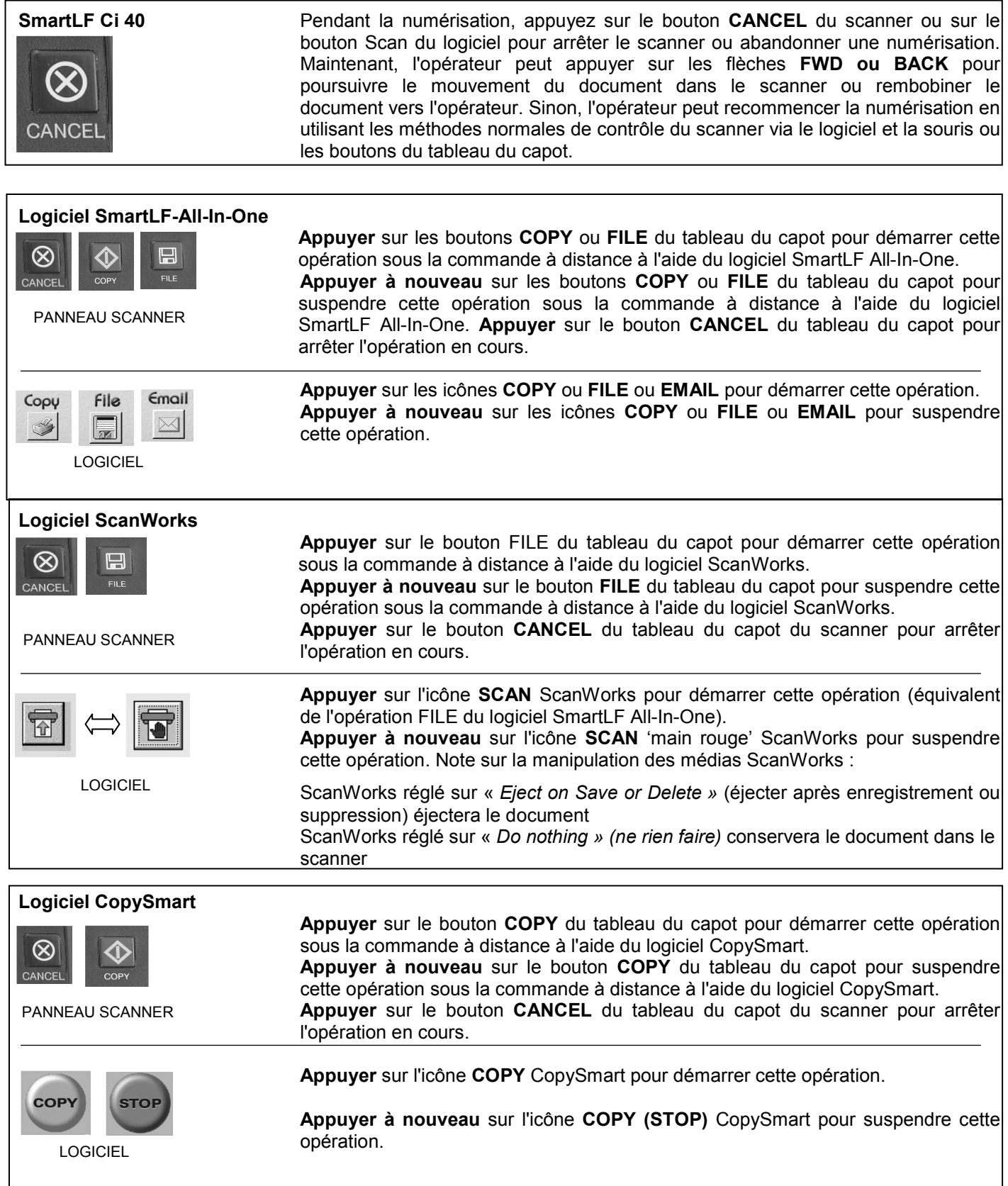

#### **3.03 Commande à distance du scanner sous Windows XP**

Le WIADDI prend en charge les interfaces personnalisées du scanner permettant au matériel SmartLF Ci 40 de démarrer les opérations clés du programme. Les boutons SCAN et COPY du scanner SmartLF Ci 40 peuvent être utilisés pour démarrer et arrêter ses fonctions logicielles primaires depuis le panneau de commandes du scanner à la place ou conjointement au logiciel. Ils fonctionnent avec les logiciels standards SmartLF, ScanWorks et CopySmart mais seulement avec le système d'exploitation Windows XP. Pour configurer les boutons du panneau, allez dans le Panneau de configuration Windows XP et paramétrez les propriétés « Scanners and Cameras » comme indiqué cidessous.

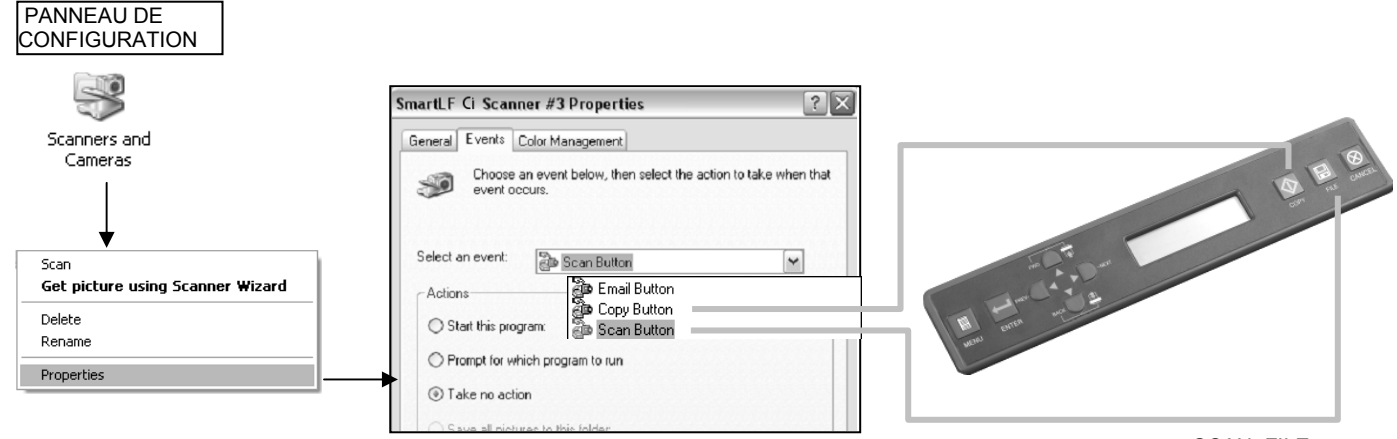

SCAN=FILE

**IMPORTANT**: POUR COMMANDER À DISTANCE LE LOGICIEL SMARTLF ALL-IN-ONE DEPUIS LE SCANNER, IL FAUT APPUYER SUR LE BOUTON CONCERNÉ PENDANT AU MOINS 0,5 SECONDE.

## **3.04 Faire votre premier scan avec SmartLF All-In-One sw**

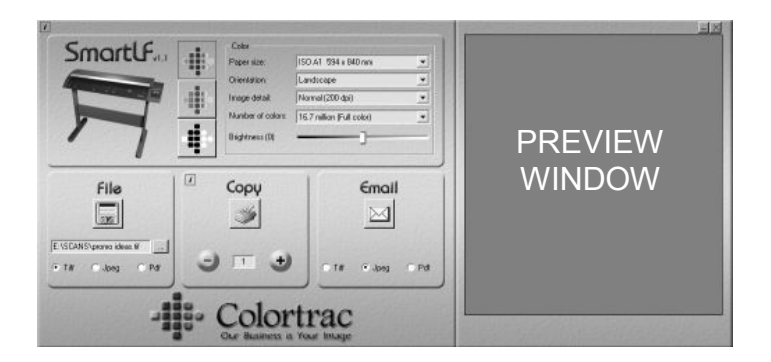

SmartLF Ci 40 est conçu pour rendre les opérations numérisation vers fichier, numérisation vers copie et numérisation vers e-mail extrêmement simples à réaliser.

Notez que Colortrac recommande d'utiliser la fonction e-mail pour les schémas techniques TIFG4 noirs et blancs, les numérisations couleur à faible détail uniquement.<br>Chargez un

document dans SmartLF Ci 40 MAINTENANT

(Tant qu'un document n'est pas numérisé et affiché dans la fenêtre Aperçu, aucun outil de zoom/rognage n'est visible)

## **3.05 Les fonctions « SCAN-TO » de SmartLF All-In-One**

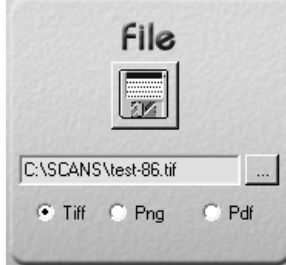

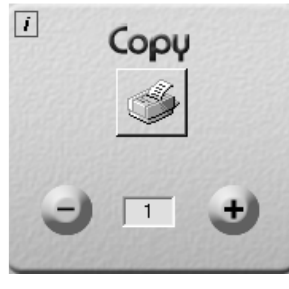

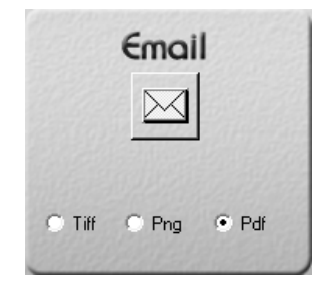

**FILE (FICHIER)** - La numérisation SmartLF Ci 40 vers un fichier commence en appuyant sur l'icône disquette dans le bouton **File**. Sélectionnez d'abord le bouton « Browse » (Parcourir) pour définir l'emplacement de sauvegarde du nouveau fichier.

**COPY (COPIE)** - La numérisation SmartLF Ci 40 vers l'imprimante Windows commence en appuyant sur l'icône imprimante dans le bouton **Copy.** Sélectionnez d'abord l'imprimante cible Windows vers laquelle la copie sera imprimée à l'aide du bouton I.

**EMAIL** - La numérisation SmartLF Ci 40 vers l'e-mail commence en appuyant sur l'enveloppe dans le bouton **Email**. Cette action nécessite la mise en place d'un client e-mail configuré tel qu'Outlook Express.

NOTE: Si vous traitez des originaux fragiles, utilisez le curseur Qualité dans la i-box située dans l'angle supérieur gauche de l'interface SmartLF pour ralentir SmartLF Ci 40. Dès que la fonction requise est sélectionnée, SmartLF Ci 40 démarre la numérisation du document chargé dans le scanner ou attend le chargement du document. SmartLF Ci 40 fait apparaître l'icône d'animation montrant le document en cours de chargement dans le scanner.

#### APPUYER SUR L'ICONE FLÈCHE FONCTION EXÉCUTION POUR **ARRÊTER** LE SMARTLF CI 40

Vous pouvez également commander SmartLF Ci 40 à partir du panneau de commandes du scanner en appuyant sur les boutons correspondants. Ils permettent d'opérer le logiciel SmartLF seulement s'ils ont été correctement configurés via l'icône « *Cameras and Cameras » (Appareils photos et appareils photos)* de Windows XP située dans le panneau de configuration Windows XP. Consultez la Section 3.03.

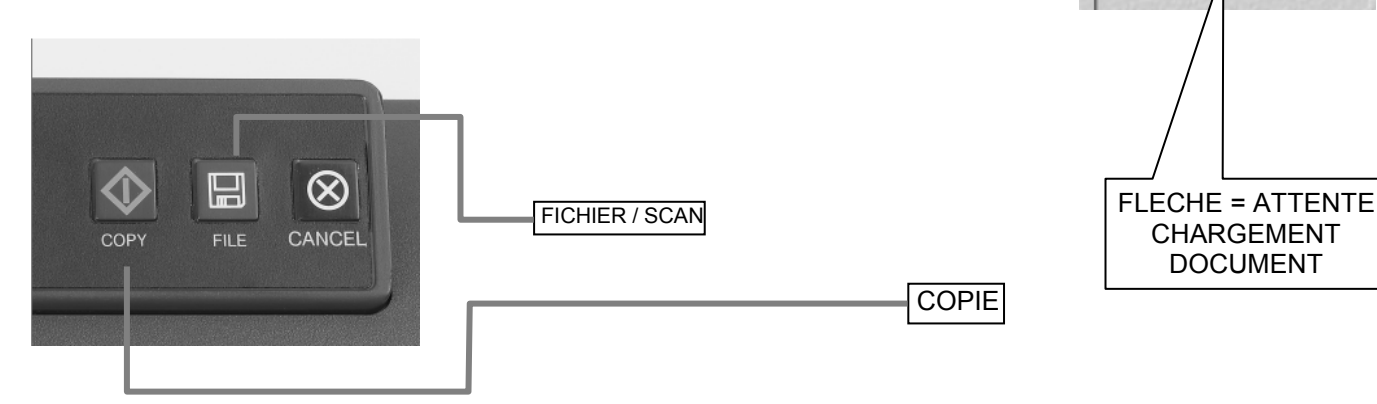

## **3.06 Configurer les modes de couleur du scanner**

 $1 - 6$ 

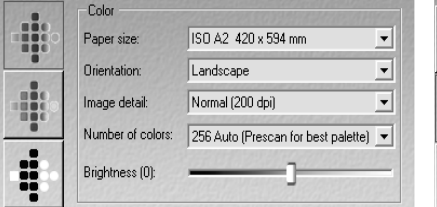

Le mode couleur permet de contrôler le nombre de couleurs et la luminosité du fichier, la copie ou l'image du document envoyée par email

16.7 million (Full color)

16.7 million (Pull color)<br>256 Auto (Prescan for best palette)<br>256 Fixed (Use last palette)

**SmartLf<sub>au</sub>** 

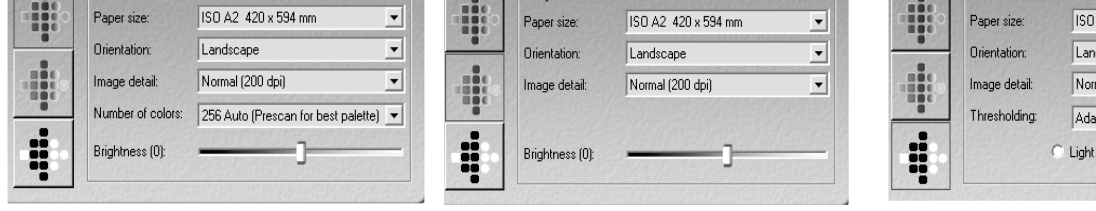

Le mode échelle de gris permet de contrôler la luminosité du fichier, la copie ou l'image du document envoyée par email

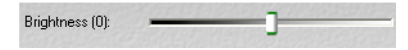

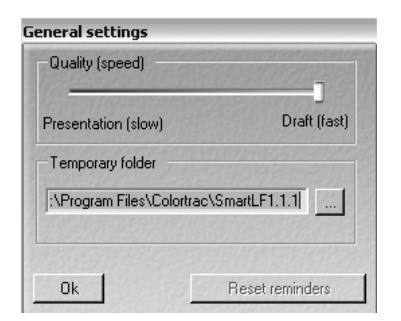

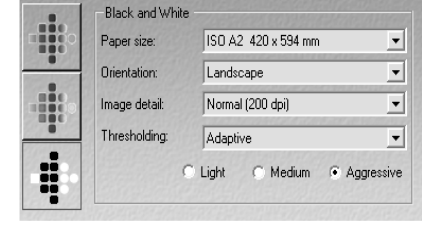

Le mode noir & blanc permet de contrôler le type et le degré de seuil du fichier, de la copie ou de l'image du document envoyée par email

 $S$ mart $\mathsf{LF}_{\omega}$ 

File

Simple Adaptive

#### **CONTRÔLE VITESSE**

SmartLF Ci 40 peut être ralenti si nécessaire en utilisant le curseur **Qualité** en cliquant sur le bouton i dans l'angle supérieur gauche de l'interface SmartLF.

CopySmart et ScanWorks ont des commandes similaires.

## **3.07 Contrôler l'écrasement de fichier**

Si un fichier existe déjà dans le répertoire de l'ordinateur et porte le même nom que celui que l'opérateur va utiliser pour un nouveau scan, SmartLF notifiera l'opérateur.

- *Si vous voulez écraser le même fichier à ce point, cliquez sur SCAN ou appuyez sur ENTER sur votre clavier*
- *Si vous voulez seulement changer une partie du nom de fichier, surlignez cette partie avec votre souris, retapez puis cliquez sur SCAN ou appuyez ENTER sur votre clavier*

## **3.08 Sélectionner les formats de documents**

SmartLF Ci 40 contient les formats de papier AutoSize, Auto Length (largeur max), ISO, ANSI et ARCH que vous pouvez sélectionner dans la fenêtre de défilement Format papier.

NOTE : L'efficacité du type Auto Size peut être affectée par le type de médium chargé dans le SmartLF Ci 40. Par exemple, les médias transparents ou non carrés peuvent faire échouer le formatage automatique.

Bien que SmartLF Ci 40 ne permette pas de numériser des formats papier personnalisés, l'appareil autorise le rognage de tout document qui apparaît dans la fenêtre Aperçu avant de poursuivre le traitement. Cette fonction est particulièrement utile pour extraire des portions de schémas plus grandes devant être envoyées par courriel à des collègues, à d'autres bureaux ou enregistrées sur le disque dur.

## **3.09 La fenêtre Aperçu du SmartLF All-In-One**

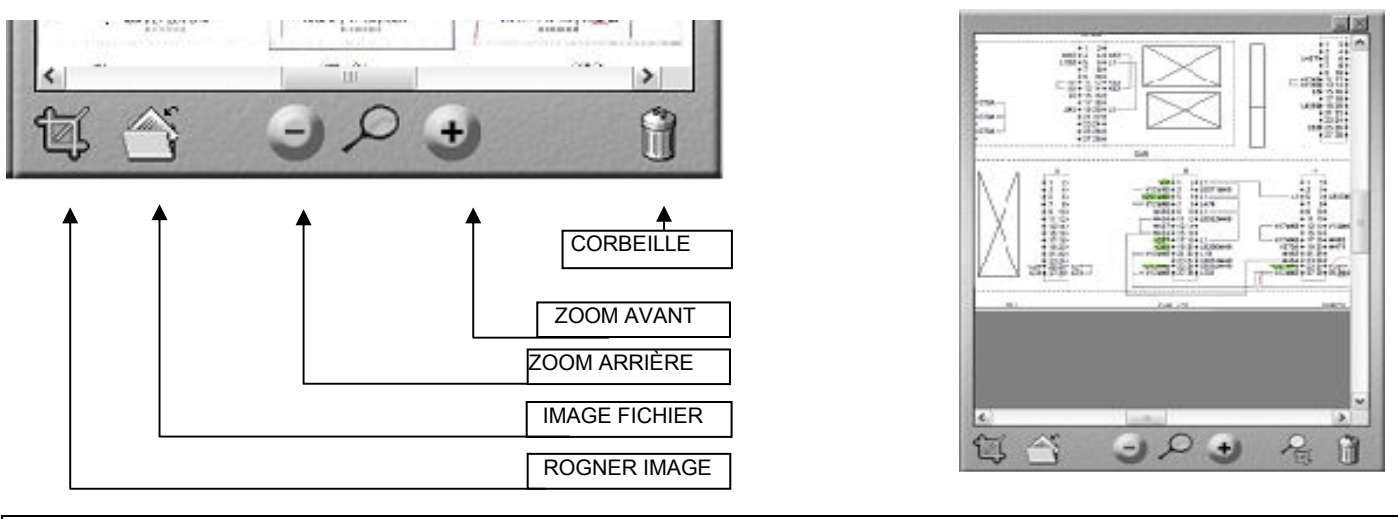

## **3.10 Rogner l'image**

Le logiciel SmartLF utilise n'importe quel pilote d'imprimante standard Windows pour effectuer des copies. Le nombre de copies peut-être contrôlé avec le bouton COPY en cliquant sur les icônes + et – dans la fenêtre du bouton COPY.

Appuyez sur l'icône CROP IMAGE sur la barre d'outils Aperçu pour placer un carré de rognage vert sur l'image qui apparaît actuellement. Utilisez les accroches situées dans les angles pour redimensionner les limites de coupe. Cliquez et maintenez enfoncé le bouton de la souris du carré pour les déplacer sur l'image.

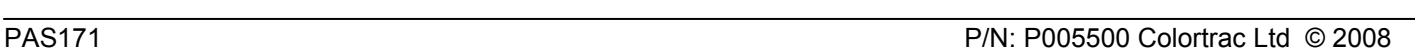

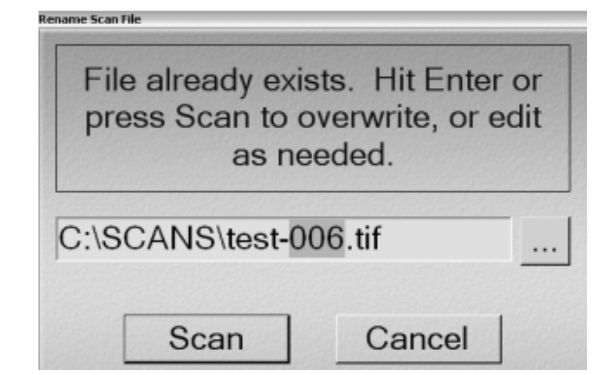

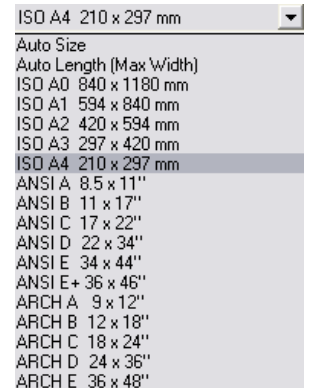

## **3.11 Copier en utilisant le SmartLF All-In-One**

Le logiciel SmartLF utilise n'importe quel pilote d'imprimante standard Windows pour effectuer des copies. Le nombre de copies peut-être contrôlé avec le bouton COPY en cliquant sur les icônes + et – dans la fenêtre du bouton COPY.

La qualité d'impression de la copie est contrôlée à partir de la boîte de dialogue Propriétés de manière habituelle.

SmartLF copiera toutes les images à l'échelle 1:1 c'est-à-dire sans échelle, à moins qu'elle ne soit définie par la boîte de dialogue Propriétés du pilote d'imprimante Windows.

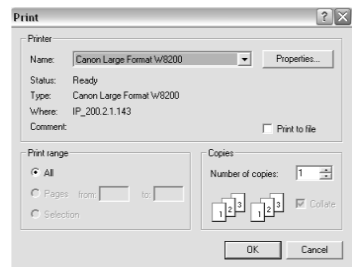

## **3.12 Définition des formats de documents du Ci 40**

Pour numériser un format de document non standard, sélectionnez un format de document qui est plus grand que le document à scanner. Le logiciel SmartLF permet de « rogner » (retrait des bords carrés non désirés) de l'image avant l'enregistrement. Si le document est rectangulaire, vous pouvez utiliser l'option « *auto-sizing »* pour détecter la largeur du document et définir automatiquement la longueur du document.

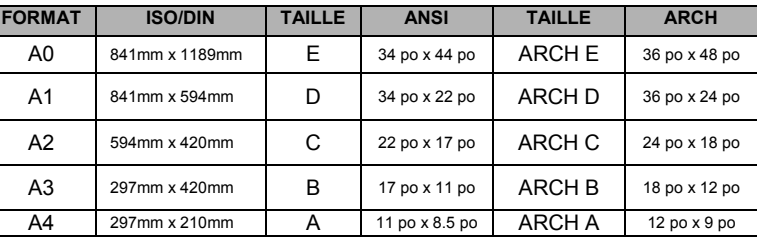

NOTE: Le format automatique ne peut pas être 100 % efficace pour tous les types de documents.

## **3.13 Travailler avec des originaux clairs et transparents**

SmartLF scanne une zone prédéfinie ou définit automatiquement les médias clairs et transparents. Des dessins clairs produiront souvent de meilleurs résultats s'ils sont utilisés avec une feuille de support blanche. Une pochette de scan avec une feuille de support blanche intégrale ne peut être efficace. La détection Auto-size peut ne pas fonctionner à chaque fois car cela dépend du calibrage et du niveau de maintenance du scanner.

## **3.14 Scanner des documents recto-verso**

Les originaux comportant des informations des deux côtés peuvent parfois tirer avantage de la numérisation avec une feuille de support noire placée derrière l'image à capturer. Les pochettes avec une surface de support noir et une feuille d'acétate transparente peuvent être utiles.

## **3.15 Compatibilité de l'épaisseur du médium**

SmartLF Ci 40 est compatible avec plusieurs types de média y compris le synthétique, le polyester, le Mylar et les papiers à jet d'encre et calque de bureau. La précision du SmartLF Ci 40 est valable pour les médias de 0,06 mm jusqu'à 0,3 mm d'épaisseur mais elle peut varier en fonction de l'environnement d'exploitation et du type de surface du médium à scanner.

## **3.16 Considérations de la raideur du médium**

SmartLF Ci 40 est capable de gérer tous les médias papier ordinaires depuis 60 gsm jusqu'à une épaisseur maximum de 0,3 mm. Le papier inférieur à 60 gsm donnera un résultat satisfaisant même si sa raideur est très faible, car le mécanisme de transport du Ci 40 a été conçu pour traiter des papiers de faible poids et délicats. Évitez d'utiliser des cartes ou du papier très raide car ils ne sont pas compatibles avec la conception du Ci 40. En général, plus le médium est lourd (par exemple, sa valeur gsm ou g/m<sup>2</sup>), plus le médium sera raide.

## **CHAPITRE 4 ENTRETIEN DU SCANNER**

## **4.1 Nettoyer la vitre du capteur CIS**

## **NOTE: TOUJOURS ÉTEINDRE ET DÉBRANCHER LE SCANNER AVANT DE LE NETTOYER**

La vitre du SmartLF Ci 40 nécessite un entretien de nettoyage régulier. Pour obtenir de meilleurs résultats, suivez les instructions ci-dessous. Consultez la section 6.2 Procédures de dépannage, pour obtenir de l'aide sur le diagnostic des problèmes d'entretien ordinaire.

Chacun des cinq ensembles CIS et vitre du scanner SmartLF Ci 40 est traité chimiquement et doit résister aux rayures provoquées par des trombones, de la poussière abrasive, et des agrafes. Colortrac recommande à l'opérateur de prendre toutes les mesures raisonnables pour s'assurer que tous les documents scannés sont propres et ne comportent aucun élément métallique ou particule abrasive.

Les ensembles CIS vitre doivent être entretenus avec un nettoyant pour vitre de haute qualité, doux, non gras et idéalement avec deux chiffons non pelucheux. Appliquez le nettoyant sur le premier chiffon et utilisez l'autre chiffon pour essuyer les capteurs. Si le CIS présente de nombreuses rayures et affecte la numérisation, commandez des pièces de rechange auprès de votre fournisseur Colortrac. Le couvercle de la vitre et le capteur du Ci 40 forment une seule et même pièce et tout remplacement doit être effectué par un technicien de service ou un distributeur agréé.

Les problèmes d'entretien graves, comme une défaillance mécanique interne ou une défaillance électronique, doivent être confiés à votre technicien de service agréé qui effectuera le diagnostic et la réparation.

Le rouleau ou le tambour doit être nettoyé avec un produit moussant sans solvants que vous vaporisez sur un chiffon propre. Tournez soigneusement le tambour pour nettoyer toute la surface. NE JAMAIS TOURNER LE ROULEAU SI L'ALIMENTATION EST BRANCHEE.

## **4.2 Entretien de normalisation (Ci Utilities)**

L'opérateur gère scanner Normalisation (point blanc d'étalonnage) en exécutant le programme scanner Utilities.

#### Ce qui est plein de normalisation?

Le scanner peut être sensible aux variations de température de la pièce. Normalisation complète fait partie de l'entretien régulier et un scanner est utilisé pour maintenir les performances du capteur scanner.

#### Quand?

Si la densité de couleur gris ou modifie de façon inattendue à partir de capteur à capteur ou le scanner est déplacé ou exploité dans des conditions de température différentes.

#### Comment?

Assurez-vous que le capteur de surface des verres et des rouleaux sont propres, puis insérez la Normalisation cible face-up dans le scanner, .<br>black<sup>1</sup> pointe en premier. La cible est faite pour s'adapter à l'intérieur du document, des guides imprimés sur la plaque de charge. Laisser à la charge. Début Ci Utilities (v.1.0.2.0 ou plus) du programme puis appuyez sur le menu complet de Normalisation bouton. Le mot «balayage» apparaîtra sur l'écran LCD. Normalisation complète prend environ 120 secondes. Ensuite, retirer de la cible et la stocker soigneusement.

<sup>1</sup> Escanners livré avec des cibles qui n'ont pas le panneau noir mat doit être chargé vers le haut, bord long en premier.

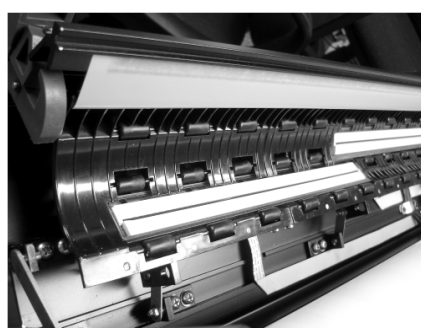

Ouverture du Ci 40 montrant le premier et le second capteur

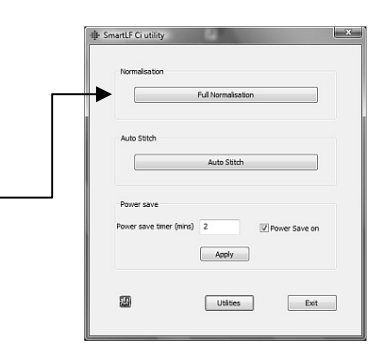

## **4.3 Vérifier et configurer le maillage (Ci Utilities)**

Le Ci 40 est conçu pour utiliser du papier d'une épaisseur similaire au maillage cible livré avec le scanner. Si vous numérisez des documents épais, utilisez le contrôle Epaisseur du médium. Consultez la Section 4.5 pour en savoir plus sur l'utilisation de cette commande.

Les capteurs CIS auront besoin d'un entretien physique dans le seul cas où le Ci 40 est soumis à des manipulations brutales. Ne pas confondre le besoin d'aligner le capteur avec le bord d'attaque temporaire du maillage provoqué par la numérisation de documents trop lourds – Consultez la Section 6.1 Problèmes ordinaires (numériser des documents lourds). Tout entretien du maillage utilisateur est effectué électroniquement par l'opérateur à l'aide du programme Ci Utilities et d'une simple cible papier.

L'entretien du maillage s'avère nécessaire en cas de discontinuité des lignes dans le scan ou près des limites des quatre capteurs.

#### **Vérifier le maillage (contrôle visuel)**

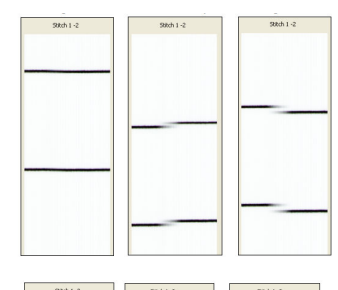

HORIZONTAL ou F/ B (avant-arrière)

- Image GAUCHE maillage avant-arrière parfait à une seule intersection CIS1:CIS2
- Image MILIEU problème de maillage montant sur l'intersection CIS1:CIS2
- Image DROITE problème de maillage descendant sur l'intersection CIS1:CIS2

VERTICAL ou L/R (gauche-droit)

Image GAUCHE – maillage gauche-droit parfait à une seule intersection CIS1:CIS2 Image MILIEU – problème de maillage montant sur l'intersection CIS1:CIS2 Image DROITE – problème de maillage descendant sur l'intersection CIS1:CIS2

## **4.3.1 Lancer la routine automatique de maillage**

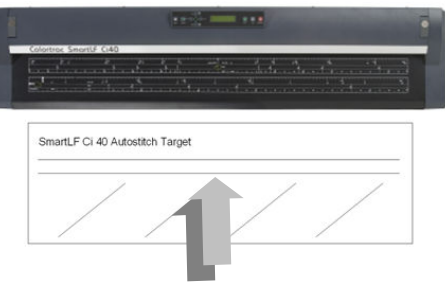

Auto Stitch Target

Chargez le Maillage cible automatique (fourni) dans le scanner face vers le haut et centré. La fonction « Auto Stitch » calibre le scanner pour les média **FIN**.

Sur l'écran Ci Utilities, cliquez sur le bouton « Auto Stitch ». Auto Stitch doit s'accomplir en 1-2 minutes.

Votre scanner est remaillé. Le maillage automatique peut échouer si la cible a été endommagée. Dans ce cas, le scanner peut être maillé manuellement.

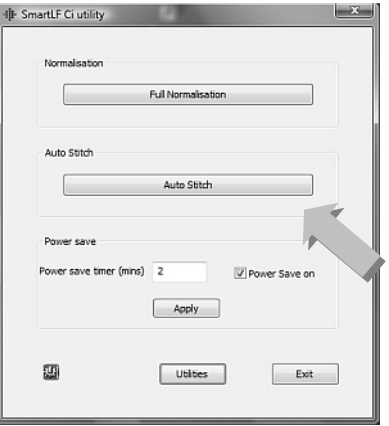

## **4.3.2 Maillage manuel du scanner**

Le maillage cible manuel est fourni au format .pdf sur le CD d'installation du scanner et devra être imprimé sur un papier d'une largeur minimum de 915 mm.

Placez le maillage cible manuel au centre du scanner, puis utilisez SmartLF-All-In-One ou ScanWorks pour voir la cible à l'échelle de grille de 600 dpi. À partir du programme Ci Utilities, cliquez avec le bouton droit sur l'écran et entrez le mot de passe (fourni par votre distributeur) pour accéder à l'écran des données du maillage manuel.

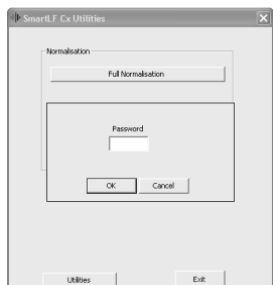

Notez les paramètres à la main ou en cliquant sur PrtSc, puis utilisez la commande CNTRL+V pour coller l'écran dans MS Paint avant de continuer. Ceci permet de conserver un enregistrement des paramètres en cas de problème.

Toujours corriger en premier les erreurs de maillage F/B (avant-arrière).

Pour remailler le scanner manuellement, examinez d'abord soigneusement le scan du Maillage cible manuel. Il sera plus efficace par exemple de modifier les valeurs d'une seule intersection de capteur plutôt que de modifier les valeurs des trois !

#### **Ajustement F/B**

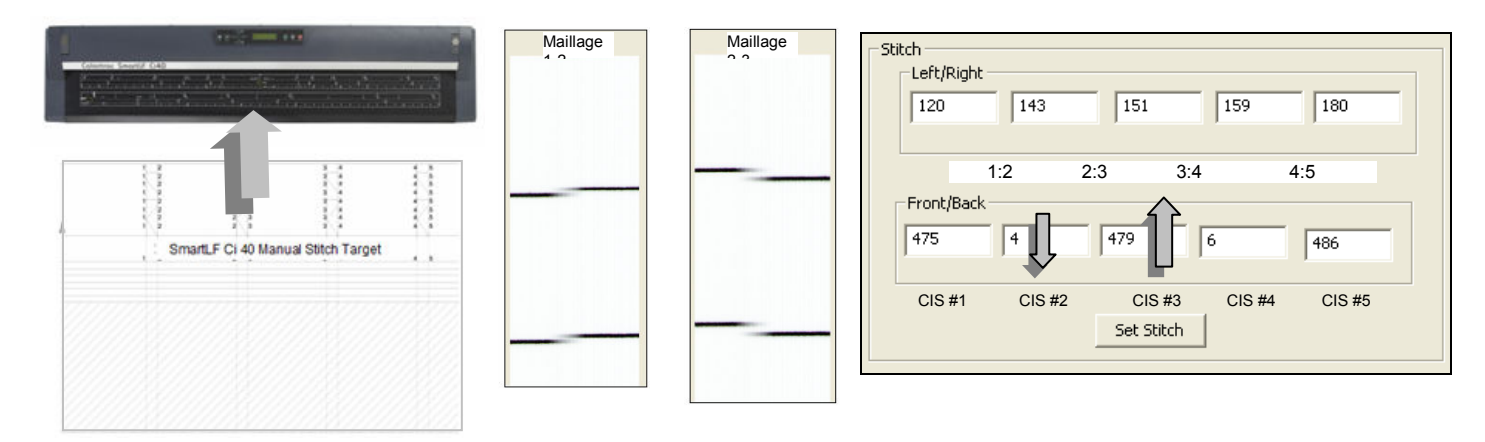

Effectuez les modifications afin de restaurer une ligne horizontale sur toutes les intersections du capteur. Par exemple, pour corriger un maillage F/B montant à la limite 1-2, baissez la valeur dans CIS 2 (réduire de 4 à 2). Notez que cela améliorera le maillage descendant à la limite 2-3. Après avoir effectué une ou plusieurs corrections, cliquez sur « Set Stitch » pour enregistrer le(s) paramètre(s) dans la mémoire de calibration du scanner. Re-numérisez le Maillage cible manuel, re-contrôlez et faites les ajustements supplémentaires nécessaires.

#### **Ajustement L/R**

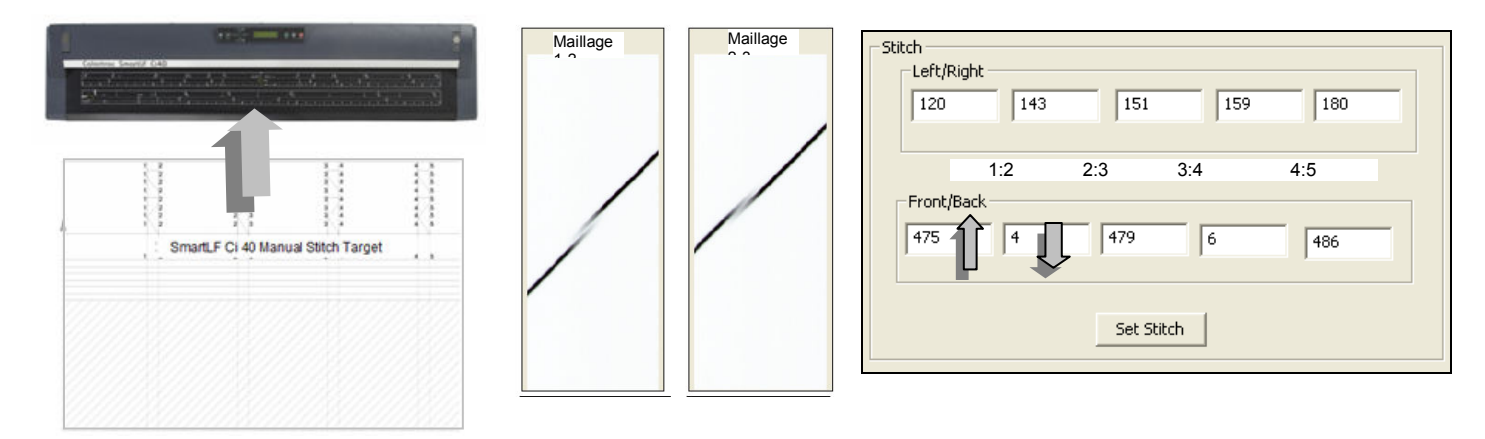

Effectuez les modifications afin de restaurer une ligne diagonale sur toutes les intersections de capteur. Par exemple, pour corriger le maillage L/R montant à la limite 1-2, augmentez la valeur dans CIS 1. Notez que comme le CIS 2 à est supérieur au CIS 3, il serait plus efficace de réduire la valeur dans le CIS 2. Après avoir effectué une ou plusieurs corrections, cliquez sur « Set Stitch » pour enregistrer le(s) paramètre(s) dans la mémoire de calibration du scanner. Re-numérisez le Maillage cible manuel, re-contrôlez et faites les ajustements supplémentaires nécessaires.

Lorsque le remaillage du scanner vous satisfait, quittez le programme Ci Utilities et re-contrôlez en utilisant SmartLF All-In-One ou ScanWorks.

## **4.4 Mise à niveau du Ci 40 à un modèle supérieur**

Si votre scanner est un modèle Ci 40m (mono uniquement) ou un modèle Ci 40c (couleur) SmartLF Ci 40, il peut être mis à niveau en achetant l'un de trois produits disponibles de la gamme SmartLF Ci 40 Field Upgrade. Les mises à niveau sont commandées par Code Produit (voir tableau ci-dessous).

Le processus de mise à niveau du modèle est le suivant :

#### **ÉTAPE 1 – GÉNÉRER LE FICHIER DE MISE À NIVEAU À L'AIDE DU PROGRAMME DE SÉRIE SMARTLF Ci 40**

- Confirmez que le SmartLF Ci 40 est connecté et en état de fonctionner (pilote correctement installé).
- Dans le CD de distribution SmartLF Ci 40, localisez le programme SmartLF Ci 40 serial.exe qui se trouve dans le dossier Mise à niveau du scanner (lui-même dans le dossier Utilities). Vous pouvez être amené à modifier vos options d'affichage dans Explorer pour voir l'extension complète de .EXE de ce fichier.
- Double-cliquez sur « SmartLF Ci 40 Serial » pour trouver le numéro de modèle du scanner SmartLF Ci 40 (dans ce cas un Ci 40m).
- Dans la fenêtre Numéro de série, tapez les huit chiffres imprimés sur l'étiquette située à l'arrière du scanner.
- Sélectionnez maintenant le modèle de l'unité que vous voulez mettre à niveau en vous aidant de la barre de défilement Modèle désiré.
- Appuyez sur le bouton « Record Serial Number » pour créer le fichier de mise à niveau.

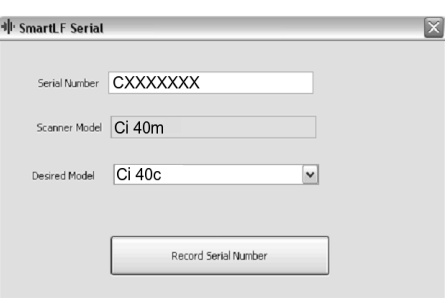

Update Model

 $Exit$ 

#### **ÉTAPE 2 - ENVOYER LA MISE À NIVEAU AVEC VOTRE COMMANDE AINSI QUE LE CODE PRODUIT DÉSIRÉ À VOTRE FOURNISSEUR SMARTLF CI 40 POUR OBTENIR VOTRE PROGRAMME DE MISE À NIVEAU**

SmartLFModelUpdate

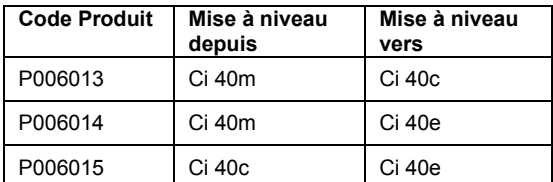

#### **ÉTAPE 3 – DÉZIPPER LE PROGRAMME DE MISE À NIVEAU**

- Le fournisseur vous enverra un fichier contenant le numéro de série du scanner à mettre à niveau dans son nom. Dé-zippez ce fichier vers un répertoire temporaire et exécutez le programme nommé « SmartLF Ci 40 ModelUpdate.exe ». Cliquez sur le bouton « Update Model ». La mise à niveau du scanner SmartLF Ci 40 connecté démarre et les mots « Scanner firmware updated OK » s'affichent sur l'écran.
- Quittez le programme puis éteignez le SmartLF Ci 40. Attendez 5 secondes avant de rallumer le scanner. Vérifiez que le SmartLF Ci 40 affiche le type de modèle correspondant au processus de mise à niveau que vous venez de terminer.

## **4.5 Utiliser le contrôle de l'épaisseur du médium**

Pour numériser des documents épais, il peut être utile de modifier la valeur définie dans le contrôle d'épaisseur du médium afin d'améliorer la qualité des lignes horizontales droites du scan. Pour modifier la configuration, procédez aux étapes suivantes :

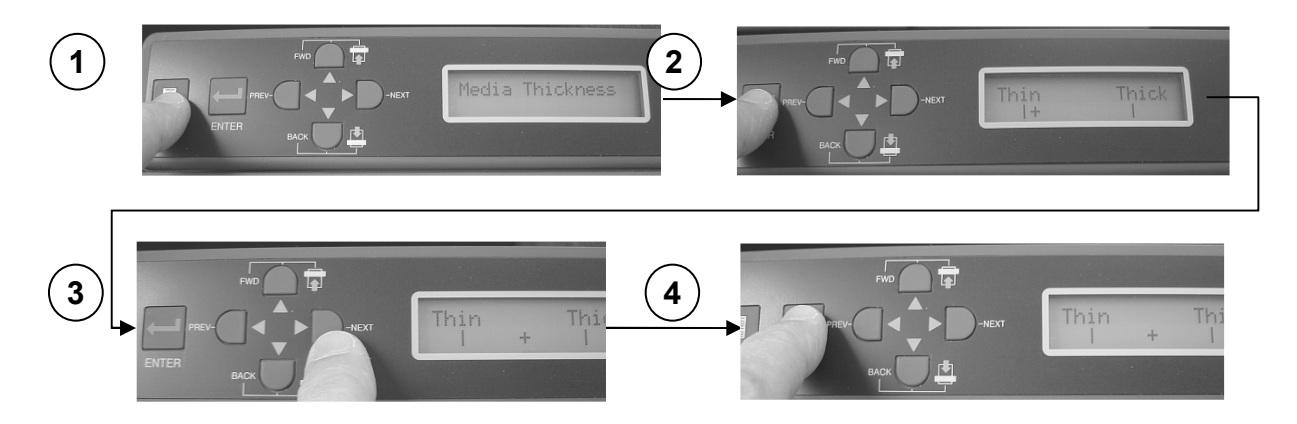

- 1. Appuyez sur MENU pour entrer dans le menu Scanner Options. « Media Thickness » est la première option.
- 2. Appuyez sur ENTER pour entrer dans l'écran « Media Thickness ».
- 3. Pour lancer la numérisation du médium le plus épais, cliquez sur le bouton NEXT (5 états entre Fin (0,06mm) et Epais (0,3mm))
- 4. Cliquez sur ENTER pour mémoriser le nouveau paramètre de l'épaisseur.

Le scanner est maintenant prêt à numériser le médium le plus épais. NOTE : La procédure « AUTO-STITCH » fonctionne indépendamment de cette commande

## **4.6 Contrôler le minuteur d'économie d'énergie (Mode de veille)**

Le Ci 40 est pourvu d'un Minuteur d'économie d'énergie qui met le scanner en mode de veille et réduit ainsi la consommation d'énergie lorsque le scanner n'est pas utilisé.

Pour activer / désactiver l'économie d'énergie, cochez la case marquée **Power Save on** et cliquez sur **«** Apply » (le paramètre par défaut est ON).

Pour modifier le minuteur d'économie d'énergie (durée avant laquelle le scanner entre en mode de veille), passez le curseur sur le champ du chiffre puis retapez une nouvelle durée exprimée en minutes. Le chiffre doit être compris entre 2 et 61. Cliquez sur « Apply ».

Pour désactiver l'économie d'énergie, décochez la case marquée **Power Save on** et cliquez sur « Apply ».

NOTE : Lors d'une opération Ethernet, il est recommandé de changer la valeur du minuteur d'économie d'énergie de 2 minutes (par défaut) à 60 minutes. Ceci permet d'éviter que le scanner ne s'éteigne pendant son installation.

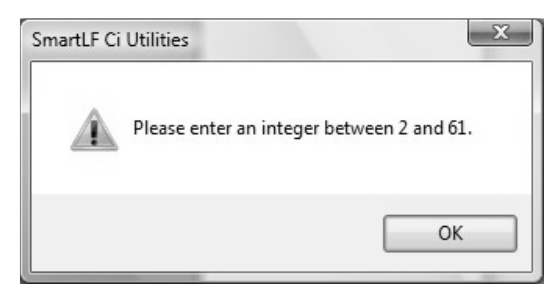

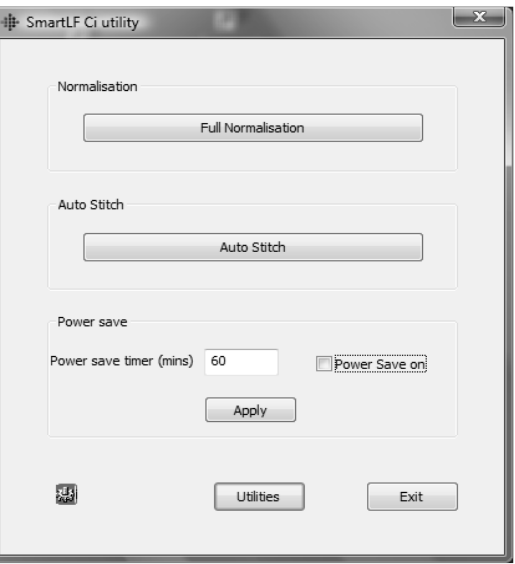

Pour réveiller , appuyez sur le bouton rouge CANCEL du panneau de commandes du scanner. Le scanner sera prêt à utiliser après 5 secondes.

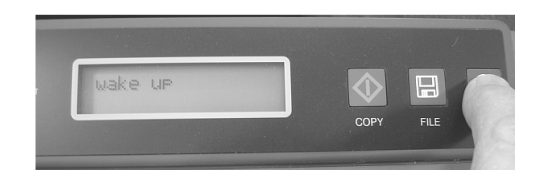

## **CHAPITRE 5 CONFIGURER ET UTILISER LA CONNEXION ETHERNET**

## **5.1 Connecter le scanner à un commutateur Ethernet**

Le scanner doit être connecté directement à l'aide d'un scanner de 1 Go de Gigabit Ethernet pour deux raisons importantes:

- Le scanner est conçu uniquement pour fonctionner avec un gigabit (1000 Mbit / s) connexion Ethernet. - Un local pour éviter vaste réseau de trafic circulant autour d'un réseau plus large.

Le gigabit switch peut être connecté à un ralentissement de réseau 10/100 de maintenir le contact avec un plus large (et plus lent) réseau si nécessaire.

NOTE: Le scanner va signaler une erreur sur l'écran LCD si directement connecté à une vitesse inférieure ou switch réseau 10/100. Il ne pourra pas fonctionner.

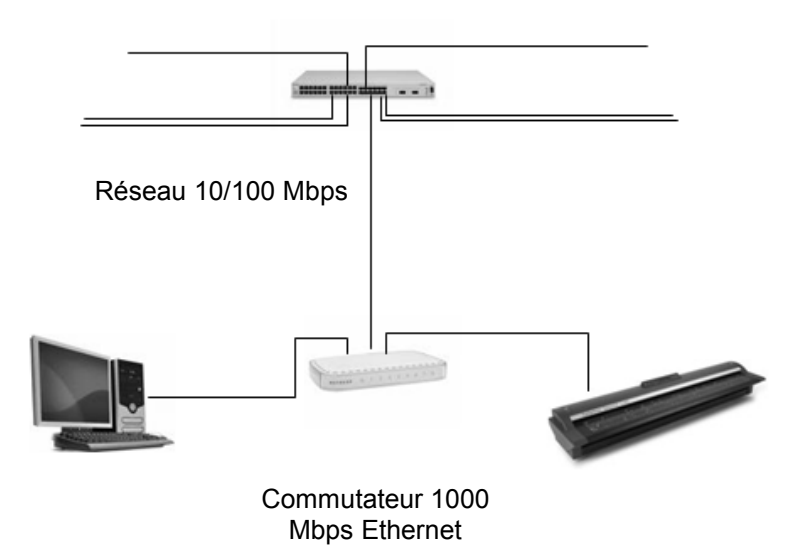

## **5.2 Câbler les routeurs et le Protocole DHCP**

Plusieurs réseaux conservent une partie précise de l'adresse IP comme statique ou fixe destinée aux imprimantes de sorte que le pilote de l'imprimante n'aura pas à chercher son imprimante associée lors d'une requête d'impression. Il est recommandé que l'adresse IP utilisée pour le scanner soit choisie parmi un nombre disponible dans une liste d'adresses fixes. Ceci permet d'éviter que le PC (qui sera souvent configuré pour démarrer et se connecter dynamiquement sous le protocole DHCP) ait à choisir de manière aléatoire la même adresse IP que le scanner. En cas de doute, consultez votre administrateur IT.

#### **Recommandations du pare-feu**

Si vous envisagez d'utiliser le scanner à travers un pare-feu, il est peut-être nécessaire de configurer le pare-feu de manière à autoriser les informations vers le scanner sur les deux ports indiqués dans la boîte de dialogue adressent IP du programme Ci Utilities et du logiciel d'application. Dans cet exemple, ces deux numéros sont 17236 et 17237.

#### **Avantages de la communication Ethernet**

La communication Ethernet supprime la restriction concernant la longueur de câbles entre l'ordinateur et le scanner, normalement 2m avec SmartLF. Ethernet Gigaoctet fournit potentiellement une vitesse de communication des données supérieure à l'USB2 mais la vitesse de numérisation réelle sera affectée par le niveau du trafic réseau.

Notez que bien que le scan peut être lancé à partir du scanner en utilisant les boutons FILE et COPY, les modes résolution et couleur doivent être sélectionnés à partir du logiciel exécuté sur l'ordinateur distant. Ceci imposera une restriction naturelle sur la façon dont le scanner est utilisé avec la connexion Ethernet.

## **5.3 Modifier et vérifier l'adresse IP dans le scanner**

**L'adresse IP du scanner Ci 40 peut être définie et modifiée en utilisant le panneau du menu LCD sur le scanner ou via l'USB (ou connexion Ethernet) conjointement au programme Ci Utilities.** 

- Pour trouver l'adresse Ethernet définie dans le SCANNER, allez dans le Panneau de commandes du capot et utilisez les boutons MENU et BACK pour afficher l'adresse IP.
- Pour changer l'adresse Ethernet sur le scanner, utilisez les boutons UP, DOWN, LEFT et RIGHT conjointement

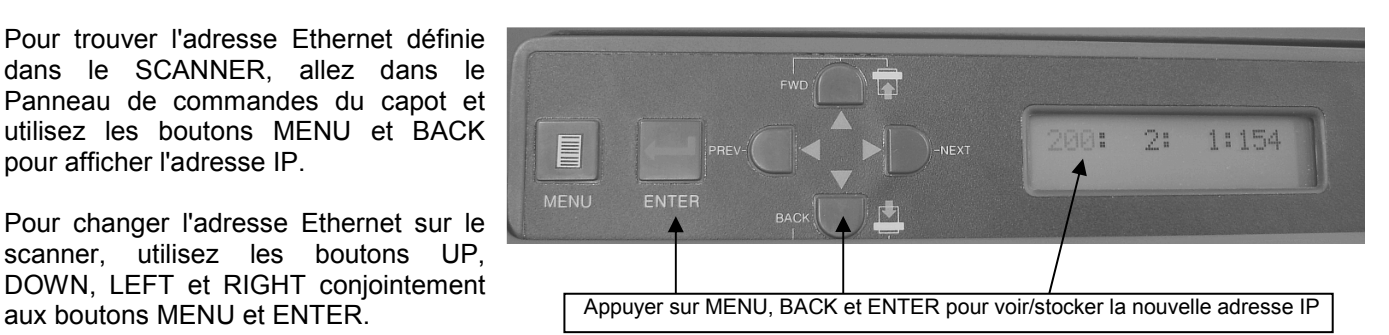

#### **Utilisez le programme Ci Utilities pour modifier ou vérifier l'adresse IP du scanner**

#### **NOTE : Pour éviter toute confusion et un dysfonctionnement possible de l'interface, ne pas connecter les interfaces Ethernet et USB en même temps.**

Commencez par exécuter Ci Utilities en connectant **SEULEMENT** le câble USB. Avec le bouton Utilities, allez dans l'onglet Ethernet.

Ensuite, identifiez une adresse IP disponible pour le scanner. Vous pourrez au besoin consulter votre administrateur IT. Vous pouvez vérifier si l'adresse est actuellement libre et disponible en recherchant un échec du ping en utilisant **adresse IP ping \* <ENTER>** de l'invite DOS sur l'ordinateur/ le réseau que vous voulez utiliser.

di-SmartLE Ciutili

Normalisati

.<br>Auto Stitch

Power save er save

蠠

#### USB connected

Configurer l'adresse IP dans le scanner

- − Activez le scanner s'il est en mode de veille
- − Cliquez sur le bouton Utilities sur le premier écran de l'application Ci Utilities (en pointillé)
- − Cliquez sur l'onglet Ethernet Setup
- − Entrez l'adresse IP que vous voulez utiliser \*
- − Tapez les chiffres du port Commande et Données. Ils apparaissent normalement comme dans l'illustration
- − Cliquez sur OK.

## USB connected

Permuter du programme Ci Utilities à Ethernet  $(IP)$ 

- − Cliquez sur l'icône Configuration (en pointillé) pour accéder au sélecteur de communications
- − Cliquez sur le bouton radio Ethernet
- Entrez l'adresse que vous voulez utiliser
- − Tapez les ports Commande et Données.
- − Appuyez sur OK
- Quittez l'application Ci Utilities

## Remowe USB commect Ethermet

Utiliser Ethernet avec l'application Ci Utilities

- − Eteignez le scanner
- − Retirez le câble USB2
- − Insérez le câble Ethernet
- − Allumez le scanner
- Démarrez le programme Ci Utilities pour recherch connexion IP.

Vous pouvez également rechercher une connexion à partir de l'invite DOS en tapant **netstat – a** suivi de **<ENTER>**. L'adresse IP de l'ordinateur hôte (200.2.1.26), le scanner (200.2.1.128) et les ports montrés ici sous les numéros 17236 et 17237 doivent tous être visibles.

Exemple d'un PING réussi sur 200.2.1.128 après configuration et connexion du scanner.

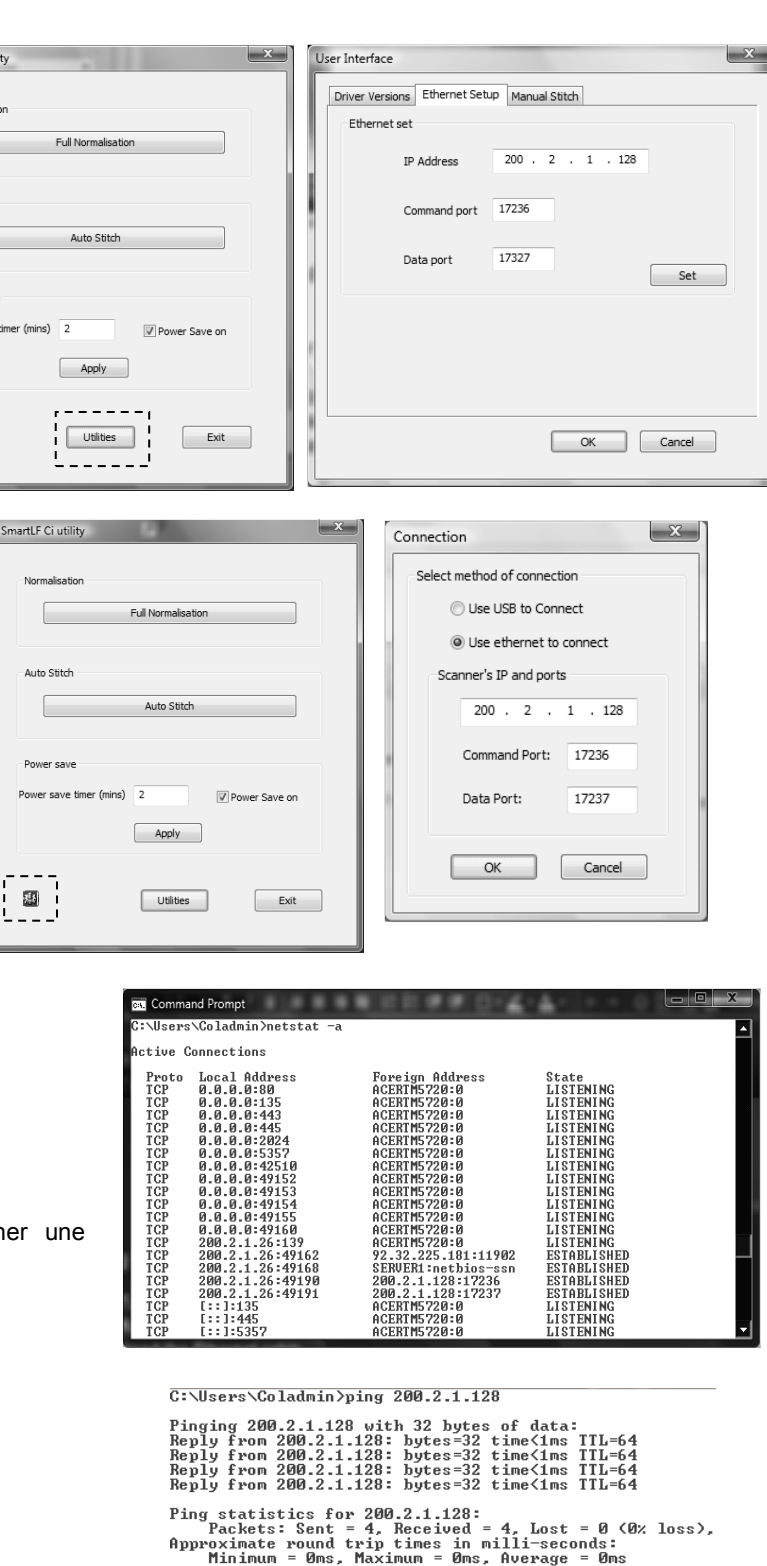

25

IMPORTANT : Si le scanner est allumé avec les interfaces USB et Ethernet connectées, l'interface USB deviendra l'interface active. Si un câble USB est branché sur un scanner configuré avec Ethernet, le scanner basculera automatiquement vers la connexion USB comme interface de communication active. Le programme Ci Utilities et les autres applications configurées pour Ethernet affichent maintenant « No Scanner » ou dépassement de temps.

Pour restaurer l'opération Ethernet, éteignez le scanner, retirez le câble USB et redémarrez le scanner. En cas de problèmes de restauration de la connexion Ethernet, il est recommandé d'arrêter et de redémarrer le commutateur Ethernet.

**Il est recommandé d'arrêter et de redémarrer le scanner après avoir permuté entre USB et Ethernet.** 

## **5.4 Configurer et changer la configuration IP - SmartLF All-In-One**

General settings

THER.

Scanner Connection

Quality (speed)

Presentation (slow)

Temporary folder

Grayscale<sup>®</sup>

C Grayscale

C: Mono 256

 $Ok$ 

\Coladmin\Documents\SmartLF\Images ...

● Ethernet 200.2.1.128

Les communications pour ce programme sont gérées avec le bouton i situé en haut à gauche de l'écran principal du programme.

- − Assurez-vous qu'il existe une connexion USB entre le scanner l'ordinateur
- − Cliquez sur le bouton i pour afficher l'écran General Settings.
- − Cliquez sur le bouton radio Ethernet dans la fenêtre « Connexion scanner » paramétré par défaut sur USB.
- − Cliquez maintenant sur le bouton « Set IP Address » et entrez l'adresse IP et les ports. Ils seront identiques à ceux déjà utilisés dans le programme Ci Utilities.

**Set IP Address** 

Draft (fast)

Reset reminders

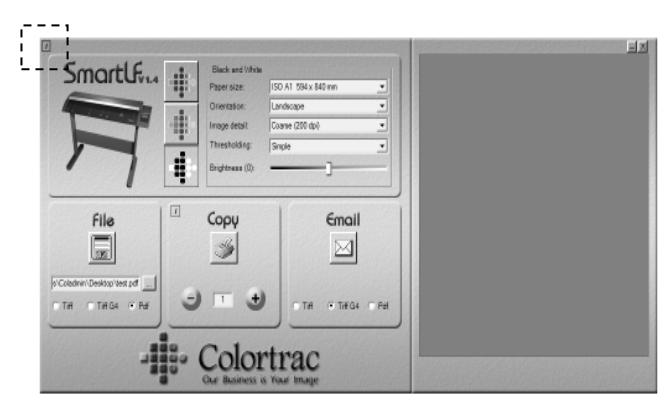

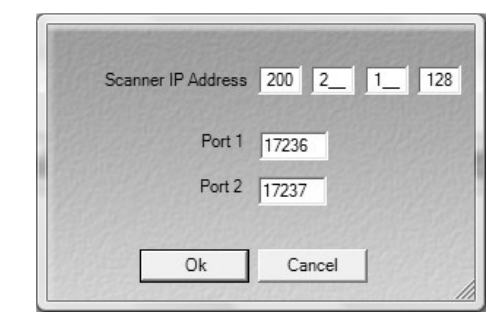

- Quittez SmartLF-All-In-One
- − Eteignez le scanner
- Débranchez le câble USB
- − Allumez le scanner
- − Redémarrez SmartLF-All-In-One

Si l'application SmartLF All-In-One est définie pour une interface qui n'est pas physiquement connectée ou configurée, l'application affiche le message « Unable to detect a SmartLF scanner ». L'écran principal du programme reste visible mais sera en mode estompé (aucun scanner détecté). Vous pouvez maintenant utiliser le bouton i pour accéder à la boîte de dialogue communications à reconfigurer conformément à l'interface actuelle connectée.

Set IP Address

Draft (fast)

Reset reminders

Si des changements ont été effectués aux communications du scanner, l'opérateur sera invité à redémarrer le logiciel.

NOTE : Si le scanner Ethernet entre en mode de veille pendant l'utilisation du logiciel SmartLF All-In-One, l'opération Ethernet sera interrompue et il sera nécessaire d'arrêter et de redémarrer le scanner pour reprendre la numérisation.

Cependant, si le logiciel SmartLF-All-In-One est fermé et que le scanner entre ensuite en mode de veille, le scanner peut être réveillé à distance en ouvrant encore une fois le logiciel SmartLF-All-In-One. **Pour les opérations Ethernet du scanner, nous recommandons de fermer l'application si elle n'est pas utilisée et si le mode veille est activé.** 

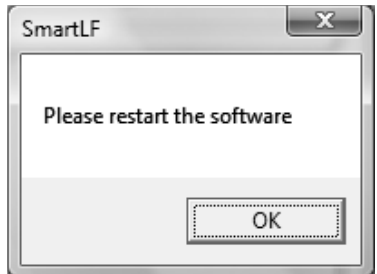

General settings Scanner Connection

 $\bullet$  HSR

Quality (speed):

Presentation (slow)

-<br>Temporary folder

Grayscale

C Grayscale

C Mono 256

Ok

Ethernet 200.2.1.128

\Coladmin\Documents\SmartLF\Images ...

ToolTips

**Units** 

 $C$   $0$   $\theta$ 

Language

English

Other

 $G$  Brief

 $\overline{\mathbb{C}}$  Inches  $\overline{\mathbb{C}}$  Centimeters

Enable Scale to gray Ⅳ Enable Scan logging

Temporary files path dmin\Documents\Scanworks

Presets

Controls

More Controls

Preferences

Connection setting

## **5.5 Configurer et changer la configuration IP - ScanWorks**

- − Assurez-vous qu'il existe une connexion USB entre le scanner l'ordinateur
- − Allumez le scanner puis démarrez ScanWorks
- − Cliquez sur l'onglet « Connection setting » depuis l'écran principal
- − Cliquez sur le bouton radio « Ethernet », tapez les paramètres IP puis cliquez sur « Confirm »
- − Quittez ScanWorks
- − Eteignez le scanner
- Débranchez le câble USB
- − Allumez le scanner
- − Redémarrez ScanWorks

Si un scanner Ethernet entre en mode veille lorsque ScanWorks n'est pas utilisé, le redémarrage de ScanWorks réveillera automatiquement le scanner.

## **5.6 Configurer et changer la configuration IP - CopySmart**

- − Assurez-vous qu'il existe une connexion USB entre le scanner l'ordinateur
- − Allumez le scanner puis démarrez CopySmart
- − Cliquez sur le bouton radio « Ethernet »
- − Appuyez sur le bouton « Set IP address »
- Sur l'écran suivant, tapez les paramètres IP puis cliquez sur OK, recliquez sur OK
- Quittez CopySmart
- − Eteignez le scanner
- Débranchez le câble USB
- − Allumez le scanner
- − Redémarrez CopySmart

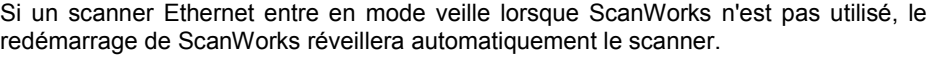

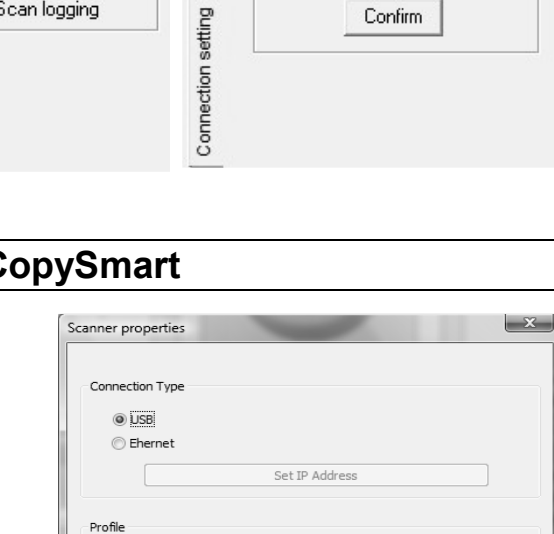

Presets

More Controls Controls

Preferences

 $\blacktriangledown$ 

Select method of connection

**C** Use ethernet to connect Scanner' IP and ports-

Command Port: 77236

Confirm

 $2$   $1$   $128$ 

17237

Browse...

C Use USB to Connect

 $200$ 

Data Port:

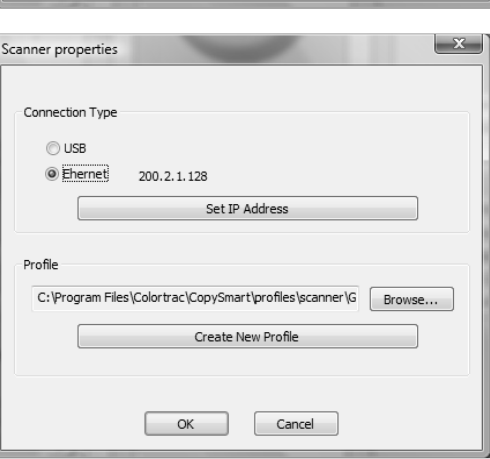

Create New Profile

 $\alpha$ 

Cancel

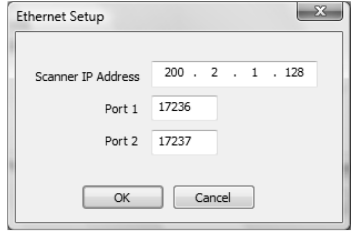

## **CHAPITRE 6 PROCÉDURES DE DÉPANNAGE POUR LE Ci40.**

## **6.1 Problèmes ordinaires**

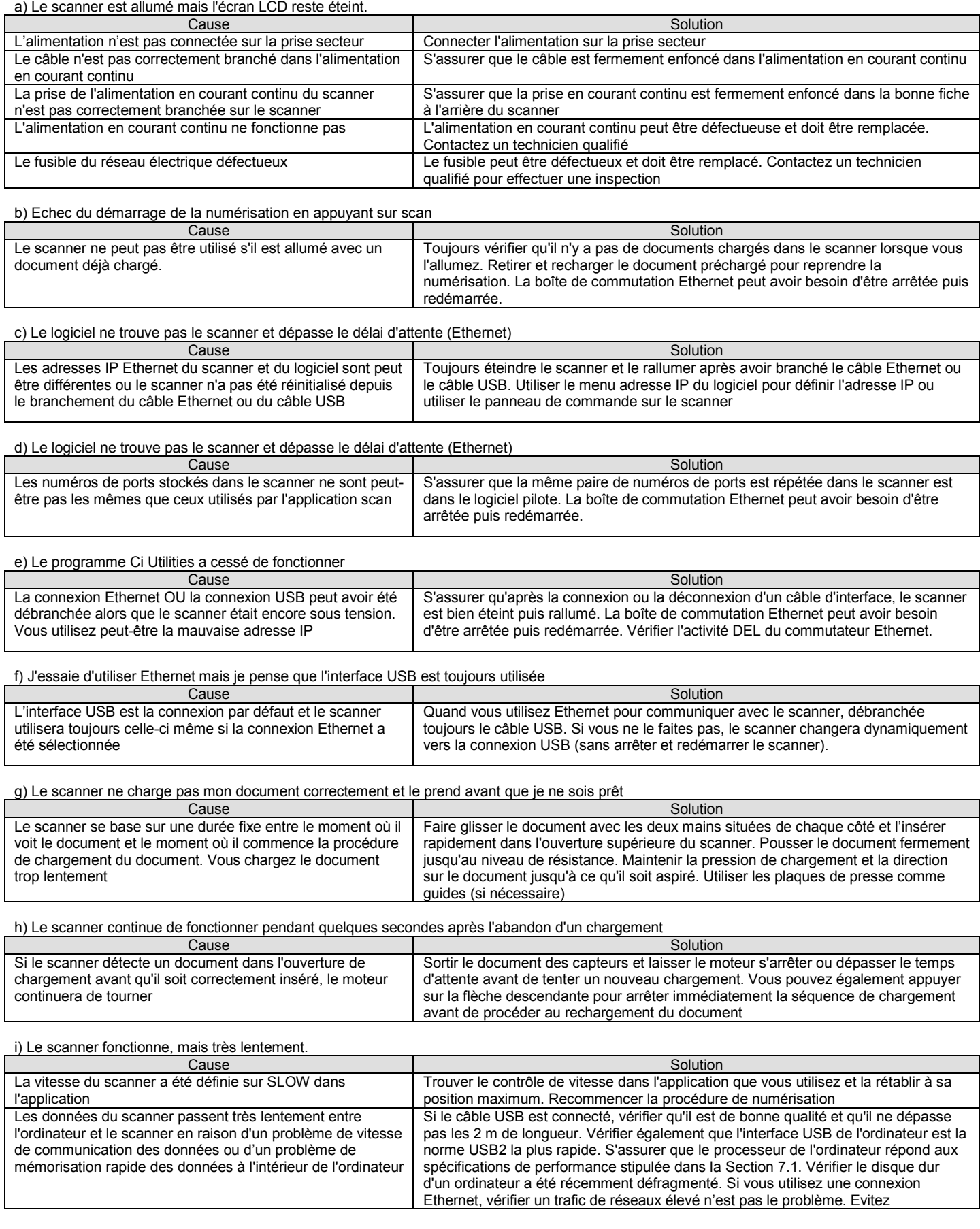

![](_page_28_Picture_323.jpeg)

#### j) Il semble que le document part en oblique (tourne légèrement) lorsqu'il est scanné.

![](_page_28_Picture_324.jpeg)

k) La numérisation du document apparaît en blanc sur l'écran de l'ordinateur.

![](_page_28_Picture_325.jpeg)

![](_page_28_Picture_326.jpeg)

## **6.2 Problèmes indiquant la nécessité d'un entretien de routine par l'utilisateur**

a) Les lignes horizontales sur la largeur d'un document ne sont pas alignées verticalement à un point où les capteurs se croisent.

![](_page_28_Picture_327.jpeg)

b) Les lignes diagonales à un point où les capteurs se croisent semblent se rompre.

![](_page_28_Picture_328.jpeg)

c) La qualité d'arrière-plan du scan et les zones couleurs semblent avoir changé.

![](_page_28_Picture_329.jpeg)

d) Lors de la numérisation de transparences, il y a des zones sombre sur l'image là où ça devrait être blanc.

![](_page_28_Picture_330.jpeg)

#### e) J'ai remarqué des lignes noires, vertes ou grises ou des trainées en bas de l'image scannée

![](_page_28_Picture_331.jpeg)

![](_page_28_Picture_332.jpeg)

![](_page_28_Picture_333.jpeg)

![](_page_29_Picture_88.jpeg)

i) Le scanner fait un son aigu et perçant lorsque je démarre le scan.

![](_page_29_Picture_89.jpeg)

## **CHAPITRE 7 ANNEXES**

## **7.1 Configuration informatique du SmartLF Ci 40**

Les spécifications informatiques minimum nécessaires pour accomplir les performances annoncées du SmartLF Ci 40 sont les suivantes :

![](_page_30_Picture_238.jpeg)

Le taux de scan est proportionnel sur toute la gamme de résolutions prise en charge par le scanner. Les durées de numérisation réelles dépendront de la performance du système hôte. La précision annoncée du scan est valable pour les medias jusqu'à 0,8 mm d'épaisseur et peut varier en fonction de l'environnement d'exploitation et du type et de l'épaisseur du médium. Les scanners<br>SmartLF Ci 40 sont testés spécifications sans préavis. Colortrac et Smart LF sont des marques de commerce de Colortrac Ltd. Toutes les autres marques de commerce sont la propriété de leurs propriétaires respectifs. Copyright © 2005 Colortrac Ltd.

2. Windows XP est une condition obligatoire pour pouvoir opérer le scanner à partir du panneau de commande. Pour les utilisateurs de Windows 2000, des limites <u>peuvent</u> exister sur le contrôle<br>opérationnel disponible via l

3. L'environnement Microsoft .NET est une Mise à jour du Service Pack de Windows XP. .NET est nécessaire pour opérer l'interface graphique de l'utilisateur SmartLF standard du SmartLF Ci 40 et<br>DOIT être chargé dans le syst Windows XP standard – date inconnue à ce jour.

4. Les serveurs Windows 98, ME, NT4 et Windows 2000 Server ne sont pas compatibles avec SmartLF Ci 40.

5. Les interfaces USB2 & Gigabit sont des conditions obligatoires pour SmartLF Ci 40. Des interfaces plus lentes provoqueront des vitesses de numérisation faibles et un mauvais fonctionnement possible du SmartLF Ci 40

## **7.2 Comment vérifier s'il y a une interface USB2**

Il est très important que le SmartLF Ci 40 soit connecté à un ordinateur doté d'une interface USB2. L'USB2 est environ 40 fois plus rapide que l'ancien USB1.1 standard. Exécutez le programme Ci 40 Utilities et appuyez sur l'onglet USB pour effectuer une vérification de la vitesse de l'interface USB à laquelle le scanner est connecté.

Si la vitesse est correcte et que l'interface réussit le test, SmartLF Ci 40 devrait fonctionner conformément aux spécifications publiées.

Si l'interface USB ne réussit pas le test, l'un des motifs suivant peut l'expliquer :

- C'est un ordinateur avec un port USB1.1 (une machine pré-USB2)
- Un port USB2 pourrait être disponible mais un périphérique USB1.1 partage la connexion
- Le port USB2 pourrait être défectueux ou le câble est peut-être trop long
- L'interface USB2 du SmartLF Ci 40 est peut-être endommagée

Effectuez une vérification supplémentaire en inspectant les Propriétés de l'interface USB via le Gestionnaire de périphériques du Panneau de configuration Windows. Développez le périphérique Contrôleur USB. Si l'une des sous-branches USB contient le mot « **enhanced** », alors le PC a probablement un pilote USB2 chargé sur l'un de ses ports USB. Malheureusement, cela ne garantit pas que le scanner soit branché sur le port qui utilise le pilote USB2.

Les ordinateurs sont souvent dotés de plusieurs ports USB et certains ont plus d'un contrôleur USB. Si le SmartLF Ci 40 a été installé avec succès sur un ordinateur mais que la connexion du scanner passé sur un autre port USB (par exemple sur l'arrière de l'ordinateur), le pilote sera réinstallé. C'est une nouvelle installation.

NOTE : Tous les ports peuvent avoir une version différente du pilote chargé sur le SmartLF Ci 40, par conséquent si vous avez récemment mis le pilote à niveau pour le SmartLF Ci 40 et changé de port USB sur lequel vous vous connectez régulièrement, vous devriez vérifier le niveau du pilote sous l'onglet Propriétés. Toujours redémarrer après la mise à jour d'une pilote USB.

![](_page_30_Picture_21.jpeg)

![](_page_30_Picture_22.jpeg)

**A** Device Manager

31

32

## **7.3 Environnement Windows .NET Framework**

L'environnement Microsoft .NET Framework permet aux utilisateurs d'exécuter les applications intégrées à l'aide de .NET Framework comme l'application Colortrac SmartLF. Si l'environnement .NET Framework 2.0 n'est pas installé sur l'ordinateur, alors le logiciel multifonctions SmartLF ne s'exécutera pas. VERIFIER S'IL EXISTE UNE INSTALLATION DE MICROSOFT .NET (MSDN) FRAMEWORK 2.0

Allez dans le Panneau de configuration et recherchez la version la plus récente dans la liste des programmes .NET.

![](_page_31_Picture_5.jpeg)

Lexmark X1100 Series 调 Microsoft .NET Framework 1.1 得 Microsoft .NET Framework 1.1 Hotfix (KB886903)

ii Microsoft .NET Framework 2.0 Size CI-DESSUS: Panneau de configuration Microsoft Windows XP

Microsoft Windows Vista™ installe .NET 3.0 automatiquement et la plupart des installations Windows XP Home et Windows XP Professional (si elles bénéficient du service Mise à jour Automatique Windows) auront déjà la version .NET 2.0 installée. Les utilisateurs de SmartLF peuvent mettre leurs machines XP à niveau vers la version .NET V3.0

## **7.4 Informations sur la garantie**

Veuillez contacter votre fournisseur pour obtenir des renseignements sur la garantie de cet équipement. Vous pouvez conserver les renseignements concernant votre fournisseur ici :

![](_page_31_Picture_210.jpeg)

mais aucune raison technique ou de performance ne l'exige.

## **7.5 DÉCLARATION DE CONFORMITÉ**

Fabricant : Colortrac Ltd.

 3-5 Brunel Court Burrel Road St. Ives Cambridgeshire PE27 3LW Royaume-Uni

#### **Détails de l'équipement électrique**

Numéro du modèle : SmartLF Ci 40<br>Description : Scanner de do Scanner de document couleur grand format Cet équipement est conforme aux directives suivantes Directive basse tension 2006/95/EC, Directive EMC 2004/108/EC et la Directive RoHS 2002/95/EC

Normes harmonisées appliquées afin de vérifier la conformité avec la Directive :

IEC 60950-1:2001 EN 55024: 1998+A1: 2001+A2: 2003 EN 60950-1:2001 + A11:2004, EN 55022: 2006 Classe A EN 61000-3-2: 2006, EN 61000-3-3: 2006, EN 61000-4-2: 1995+A1: 1998+A2: 2001 EN 61000-4-3: 2006, EN 61000-4-4: 2004, EN 61000-4-5: 2006 EN 61000-4-8: 1993+A1: 2001, EN 61000-4-11: 2004

Produit de la Classe A. Dans un environnement domestique, ce produit peut provoquer des interférences radio auquel cas l'utilisateur peut être amené à prendre les mesures adéquates (Note 1)

Rapport de test délivré par : CERPASS Technology (SUZHOU) Co., Ltd Année où la marque CE a été apposée : 2008

(voir l'extrait de la réglementation FCC ci-dessous)

Signé ............................... Date : 8 octobre 2008 Graham Tinn

*Note 1 L' « environnement domestique » est un environnement où l'usage de radios ou de téléviseurs doit être à une distance de 10 mètres de l'appareil concerné.*

Directeur Général Colortrac Ltd. Directeur Size

45.39MB

88.39MB

#### **Commission Fédérale des Communications (FCC) Déclaration de Conformité électromagnétique**

Normes conformes avec - 47 CFR, Part2 Part 15 et CISPR PUB 22 Applicable à ANSI C63.4 – 2003 Rapport de test délivré par Exclusive Certification Corp

Nous nous référons aux articles 15.21 et 15.105 de la réglementation de la FCC :

#### **Section 15.21 Information à l'utilisateur.**

Le manuel d'utilisation/d'instructions pour un rayonnement intentionnel ou non intentionnel avertit l'utilisateur que les changements ou modifications apportés par l'utilisateur qui n'ont pas été expressément approuvés par la partie chargée de sa conformité peuvent priver l'utilisateur du droit d'utiliser l'équipement. Dans le cas où le manuel est fourni uniquement sous forme autre que papier, comme sur un CD ou sur Internet, les informations requises par cette section peuvent être comprises dans le manuel sous cette forme alternative, à condition que l'utilisateur soit raisonnablement en mesure de pouvoir accéder aux informations sous cette forme.

#### **Section 15.105 Information à l'utilisateur.**

(a) Pour les dispositifs ou les périphériques numériques de la Classe A, les instructions fournies à l'utilisateur doivent comprendre la déclaration suivante ou similaire, qui sera présentée en évidence dans le corps du manuel :

NOTE: À l'issue des tests dont il a fait l'objet, cet équipement a été déclaré conforme à la section 15 de la réglementation FCC applicable aux appareils numériques de classe B. Ces limites sont conçues pour fournir une protection suffisante contre les interférences nuisibles dans les installations résidentielles. Cet équipement génère, utilise et peut émettre des ondes radioélectriques. Il est susceptible de créer des interférences nuisibles dans les communications radioélectriques s'il n'est pas installé ou utilisé conformément aux instructions. L'utilisation de cet équipement dans une installation particulière peut provoquer des interférences nuisibles auquel cas l'utilisateur sera amené à corriger l'interférence.

#### **Certification UL**

À l'issue des tests dont il a fait l'objet, cet équipement a été déclaré conforme aux normes UL 60950 3<sup>RD</sup> Edition ET UL 60950-1 First Edition.

Rapport délivré par UL Inspection Center 850 Dossier n° E323749-A1-UL-1 8 Sept 08

#### **Accessoires pour le pied**

#### **CAN/CSA-C22.2 NO. 60950-1-03 + UL 60950-1 Section 4 Exigences physiques Sous-section 4.1 Stabilité**

Les accessoires pour le pied SmartLF (si achetés) ont subi des tests et ont été déclarés conformes aux exigences de stabilité et de sécurité générale des directives UL. Les accessoires du scanner sont destinés à un usage exclusif avec le SmartLF et doivent être démontés par une personne responsable suivant les directives fournies dans les kits.

**P005310 Modèle Ci 40 Pied Colortrac P005321 Kit de montage Ecran LCD et Ordinateur Colortrac P005302A Pied Colortrac Universal Repro P005315 Panier de collection Colotrac pour Ci 40**

#### **Directives RoHS et DEEE (Union européenne)**

![](_page_32_Picture_17.jpeg)

Tous les produits Colortrac (à partir du milieu du mois de mai 2006) ont été fabriqués conformément à la Directive RoHS (Limitation sur les substances dangereuses) qui impose des contrôles contre l'usage du plomb dans la brasure et d'autres substances nuisibles à l'environnement dans la production de tout nouvel équipement électrique.

![](_page_32_Picture_19.jpeg)

Ce symbole sur le produit indique qu'il ne doit pas être mis au rebut avec les déchets non triés. Conformément à la Directive DEEE (Déchets issus des équipements électriques et électroniques), il vous incombe de le rapporter au point de collecte désigné et de vous assurer qu'il est recyclé ou mis au rebut correctement à la fin de sa vie utile. La collecte séparée de votre équipement usage aidera à conserver les ressources naturelles et à garantir qu'il est recyclé d'une façon qui protège la santé de l'homme. Pour obtenir plus d'informations, contactez votre Mairie ou point de vente où l'équipement a été acheté.

#### Déni de responsabilité

Tous les risques issus de l'utilisation ou le résultat de l'utilisation de ce matériel ou de cette documentation relèvent de l'utilisateur. Aucune partie de cette documentation ne peut être reproduite ou transmise de quelque façon que ce soit, électronique ou mécanique, et à n'importe quelle fin, sauf permission écrite préalable expresse de Colortrac Ltd.

Colortrac Ltd ne fait aucune garantie ou déclaration concernant cette documentation et décline toutes garanties implicites quant à la qualité marchande ou à l'aptitude à un but particulier. L'information contenue dans ce document est soumise à des changements sans préavis. Colortrac Ltd n'assume aucune responsabilité pour les erreurs ou les omissions qui peuvent apparaître dans cette documentation.

© Colortrac 2008 Ce document ne doit pas être copié sans l'autorisation préalable de Colortrac Ltd, 3-5 Brunel Court St. Ives Cambridgeshire PE27 3LW United Kingdom Tél: +44 (0) 1480 464618, Fax: +44 (0) 1480 464620 www: www.colortrac.com e-mail: info@colortrac.com

## **7.6 Dimensions externes**

Unités : mm Précision dimensionnelle : +/- 5 mm

![](_page_34_Figure_3.jpeg)

![](_page_34_Figure_4.jpeg)

![](_page_34_Picture_37.jpeg)

![](_page_34_Figure_6.jpeg)

## **7.7 Caractéristiques techniques du SmartLF Ci 40**

Il existe 3 modèles de scanner grand format haute définition SmartLF Ci 40 dotés de niveaux de performance et de fonctions optimisées pour différentes applications. Si vos exigences changent, les modèles m et c peuvent être mis à niveau dans vos locaux rapidement et facilement en utilisant notre simple processus de mise à niveau de scanner par courriel.

![](_page_35_Picture_697.jpeg)

![](_page_36_Picture_191.jpeg)

• standard o facultatif - non supporté

[<sup>1</sup> Le taux de scan est proportionnel sur toute la gamme de résolutions prise en charge par le scanner. Les durées de numérisation réelles dépendront de la performance du système hôte. Les vitesses maximales annoncées peuvent être limitées par la largeur de bande effective de l'USB2 ou de l'Ethernet i/f et ne sont pas garanties pour tous les types de média.]

 $I^2$  La précision du scan peut varier en fonction de l'environnement d'exploitation et du type et de l'épaisseur du médium. Colortrac mesure la précision en numérisant un original papier imprimé avec une cible carrée. Les coordonnées du pixel de l'image cible sont mesurées et comparées aux dimensions connues de l'original. Les scanners SmartLF Ci 40 sont testés à 20<sup>0</sup>C +/- 3<sup>0</sup>C, 60 % +/- 10 % HR sans condensation].

[<sup>3</sup> La résolution et la taille maximum sélectionnables pour une image sont limitées par le format du fichier spécifié, l'espace du disque dur disponible et le système d'exploitation de l'ordinateur.]

[ 4 Palette d'images indexée adaptative 16 couleurs RGB (4-bits) forme une fonction du logiciel facultatif Colortrac ScanWorks].

[<sup>5</sup> Langues prises en charge : Arabe, chinois, anglais, français, allemande, italien, japonais, coréen, portugais, russe et espagnol].

[<sup>6</sup> Microsoft WIA / STI est spécifié pour l'interface USB uniquement].

[Colortrac recommande les processeurs Intel Pentium, Core Duo, Core 2 Duo, HT (Hyper-Threading) et AMD Athlon Dual Core, une RAM d'au moins 1Go, Gigabit Ethernet, USB2 et les systèmes d'exploitation Windows™ XP Home, Windows™ XP Professional or Windows™ Vista. Les pilotes SmartLF supportent les architectures de processeur 32 bits et 64 bits. Contactez votre fournisseur pour obtenir des conseils sur la configuration optimale du système de votre application].

[Les scanners Colortrac SmartLF Ci 40 sons conçus et conformes aux normes CB, CE, FCC, UL et RoHS et aux réglementations en matière d'économie d'énergie].

Colortrac Ltd ne fait aucune garantie quant à l'information continue dans le présent document et se réserve le droit de modifier les spécifications sans préavis. Colortrac et Smart LF® sont des marques de commerce de Colortrac Ltd. Toutes les autres marques de commerce sont la propriété de leurs propriétaires respectifs. Copyright © 2008 Colortrac Ltd.

#### **LES SCANNERS GRAND FORMAT COLORTRAC SMARTLF SONT CONÇUS ET FABRIQUÉS PAR COLORTRAC LTD.**

## **8.0 Index**

#### *A*

![](_page_37_Picture_289.jpeg)

## $\overline{C}$

![](_page_37_Picture_290.jpeg)

## *D*

![](_page_37_Picture_291.jpeg)

## *E*

![](_page_37_Picture_292.jpeg)

## *F*

![](_page_37_Picture_293.jpeg)

## *G*

![](_page_37_Picture_294.jpeg)

## *L*

limite de chargement papier 13

#### *M*

![](_page_37_Picture_295.jpeg)

#### *N*

![](_page_37_Picture_296.jpeg)

## *O*

![](_page_37_Picture_297.jpeg)

## *P*

![](_page_37_Picture_298.jpeg)

## *R*

![](_page_37_Picture_299.jpeg)

## *S*

schéma externe 37

## *T*

température de fonctionnement 3

## $\overline{V}$

vitesse – contrôle de la 17

*W* WIA Windows Image Acquisition 15

![](_page_38_Picture_3.jpeg)